# **РЪКОВОДСТВО ЗА ПОТРЕБИТЕЛИ**

## **(ТЪРГОВЦИ)**

## Съдържание:

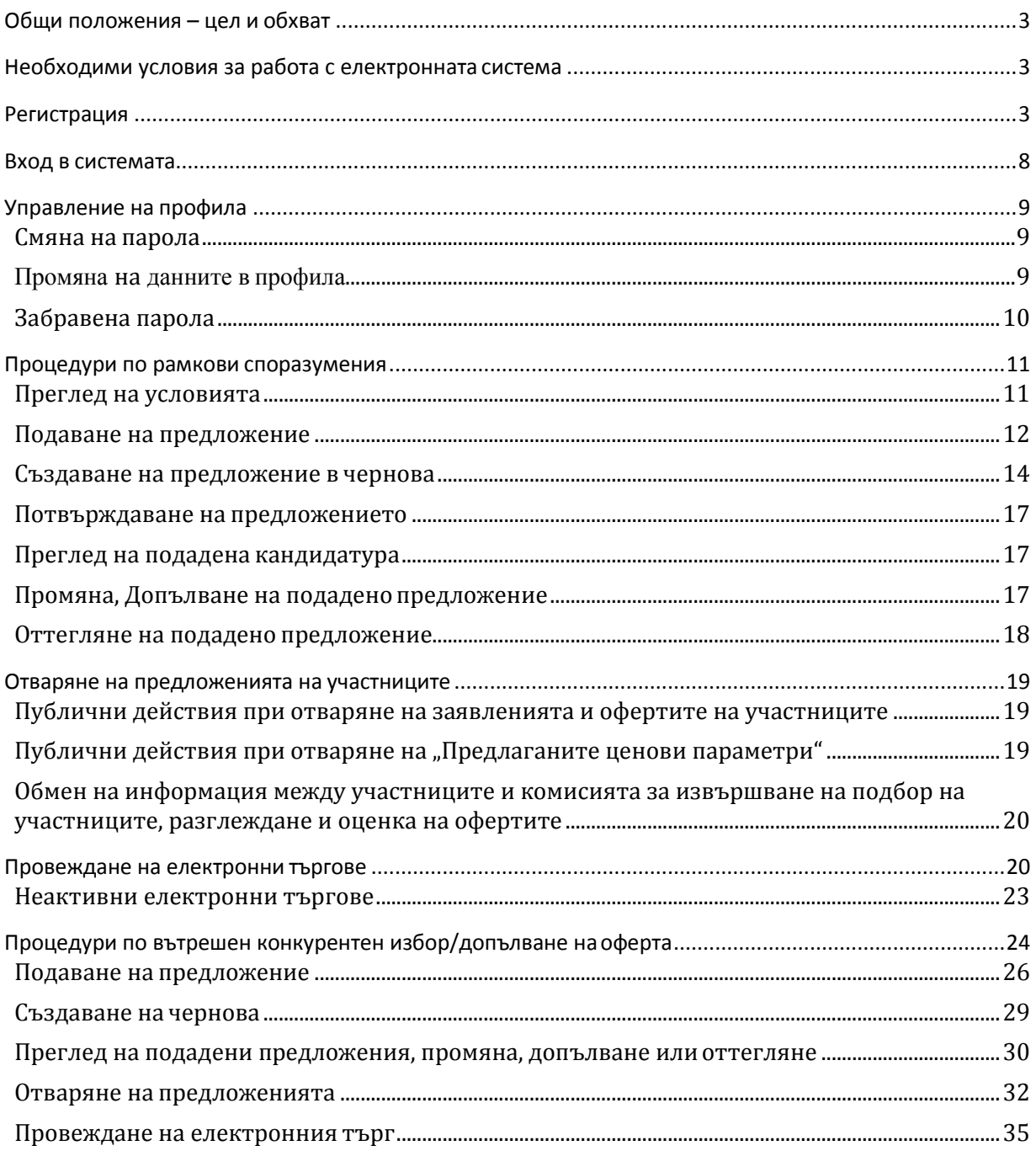

#### <span id="page-2-0"></span>**Общи положения – цел и обхват**

Настоящото ръководство представлява инструкция за работа с Единната национална платформа за търговия с лекарствени продукти за нуждите на лечебните заведения в Република България (Системата). Съдържанието на ръководството е допълнено с примери и снимки на цял екран или части от него, на които се демонстрира описаната функционалност. Данните, визуализирани на тези екрани, са примерни и следва да бъдат използвани само за помощ при работа със системата.

#### <span id="page-2-1"></span>**Необходими условия за работа с електронната система**

Необходимите условия, които трябва да бъдат изпълнени за работа с електронен подпис в електронната система, са както следва:

✓ Да имате валидно удостоверение за **професионален** квалифициран електронен подпис (КЕП) издадено от лицензиран издател, т.е. КЕП издаден на юридическо лице;

✓ Да сте инсталирали на компютъра си необходимия софтуер за работа с Вашия КЕП, както и в браузъра, който ще ползвате. Инсталацията на софтуера трябва да е в съответствие с указанията на доставчика на КЕП.

 $\sqrt{\phantom{a}}$  Системата е достъпна на адрес: https://cop.mh.government.bg/ и епрепоръчително използването на последните три версии на браузъри Google Chrome, Mozilla Firefox, Internet Explorer, Opera Safari. Системата не поддържа браузъри, които не са в режим на поддръжка от съответните импроизводители.

#### <span id="page-2-2"></span>**Регистрация**

Регистрирани потребители са тези, които имат създаден потребителски профил, асоцииран към потребителско име, електронна поща и КЕП.

Ако нямате създаден потребителски профил трябва да изпълните следната последователност от стъпки:

✓ **Стъпка 1:** Да затворите всички прозорци на браузъра, който ще ползвате при работата с електронната платформа, ако е отворен.

✓ **Стъпка 2:** Преди стартиране на браузъра, свържете електронния подпис с компютъра.

✓ **Стъпка 3:** В браузъра отидете на адрес https://cop.mh.government.bg/, при което ще се визуализира екран за въвеждане на ПИН кода на вашия подпис. В случай, че в браузъра ви има регистриран повече от един електронен подпис, изберете този с който сте регистриран в системата.

✓ **Стъпка 4:** Въведете ПИН кода на вашия подпис и натиснете бутона "ОК".

✓ **Стъпка 5:** Ако правилно сте въвели Вашия ПИН код, ще се визуализира началната страница на електронната система, както е показано на фигурата:

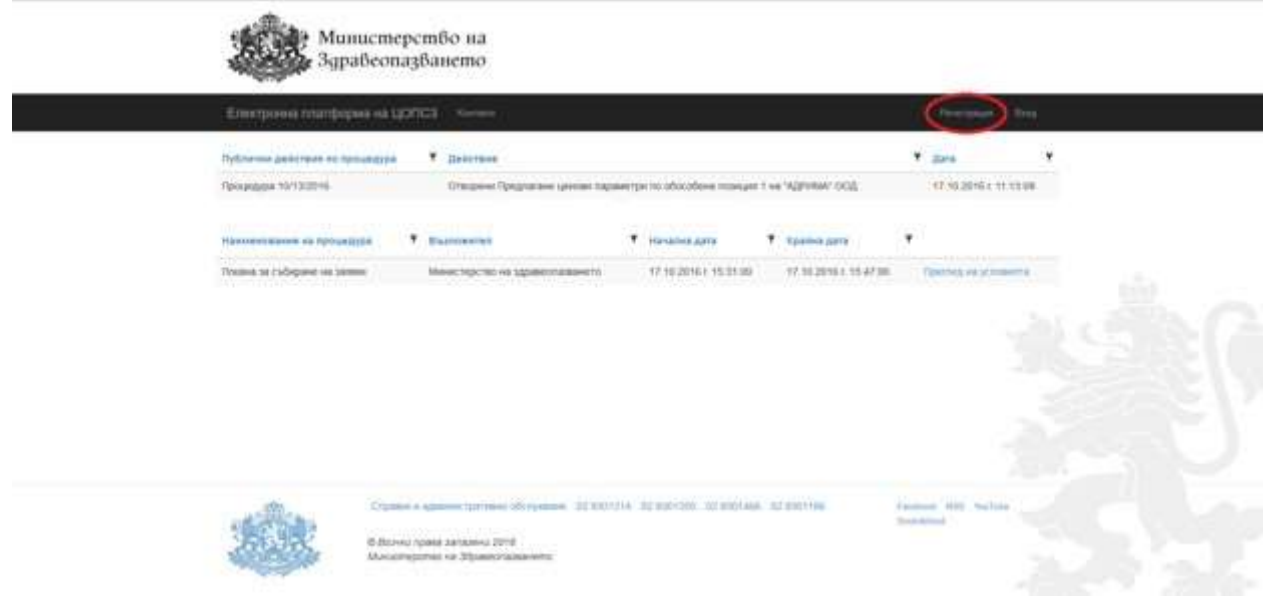

Ако сте регистриран потребител на системата, но поради изтичане на срока на валидност на сертификта или при необходимост от подмяна на сертификата, асоцииран към потребителя, изберете меню "Добави сертификат".

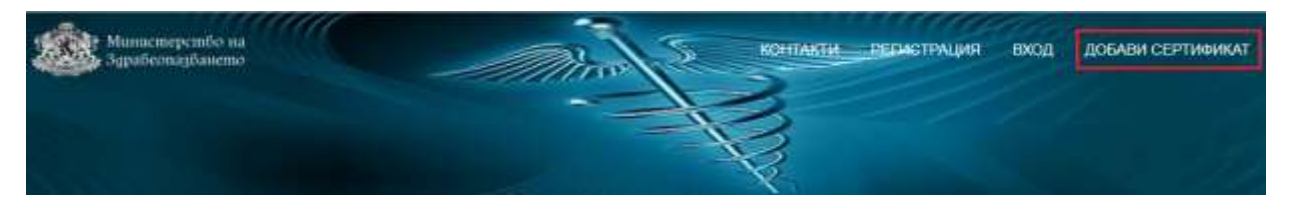

Ще се зареди страница, в която трябва да въведете валидни потребителско име и парола.

# Добавяне на сетификат

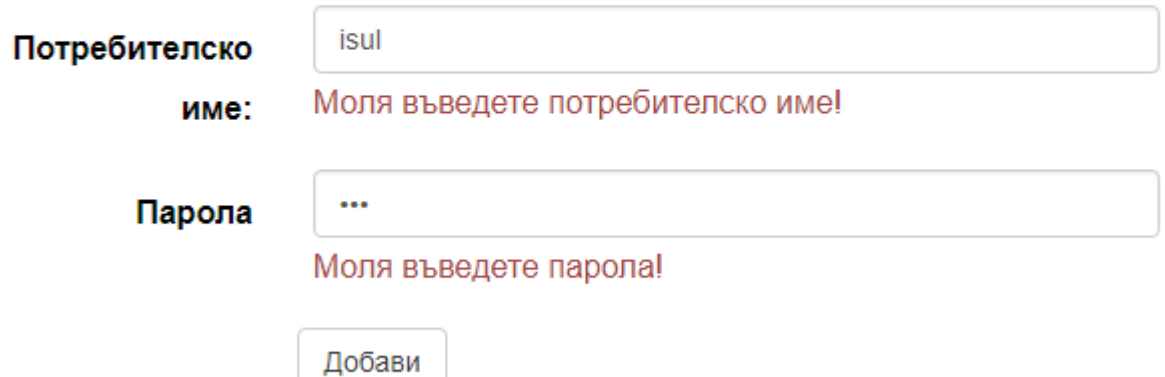

Натиснете бутон Добави и в системата ще бъде записано заявление за промяна на сертификата на потребителя, което ще бъде разгледано и одобрено или отхвърлено от администраторите на системата.

Потребителят ще получи съобщение по e-mail с информация дали сертификатът е одобрен или отхвърлен.

Ако не сте регистрирн потребител на системата, от началната страница изберете бутон "Регистрация" и ще се зареди старница "Регистрация" за регистриране на нов потребител, в която системата автоматично извлича данните от Вашия КЕП:

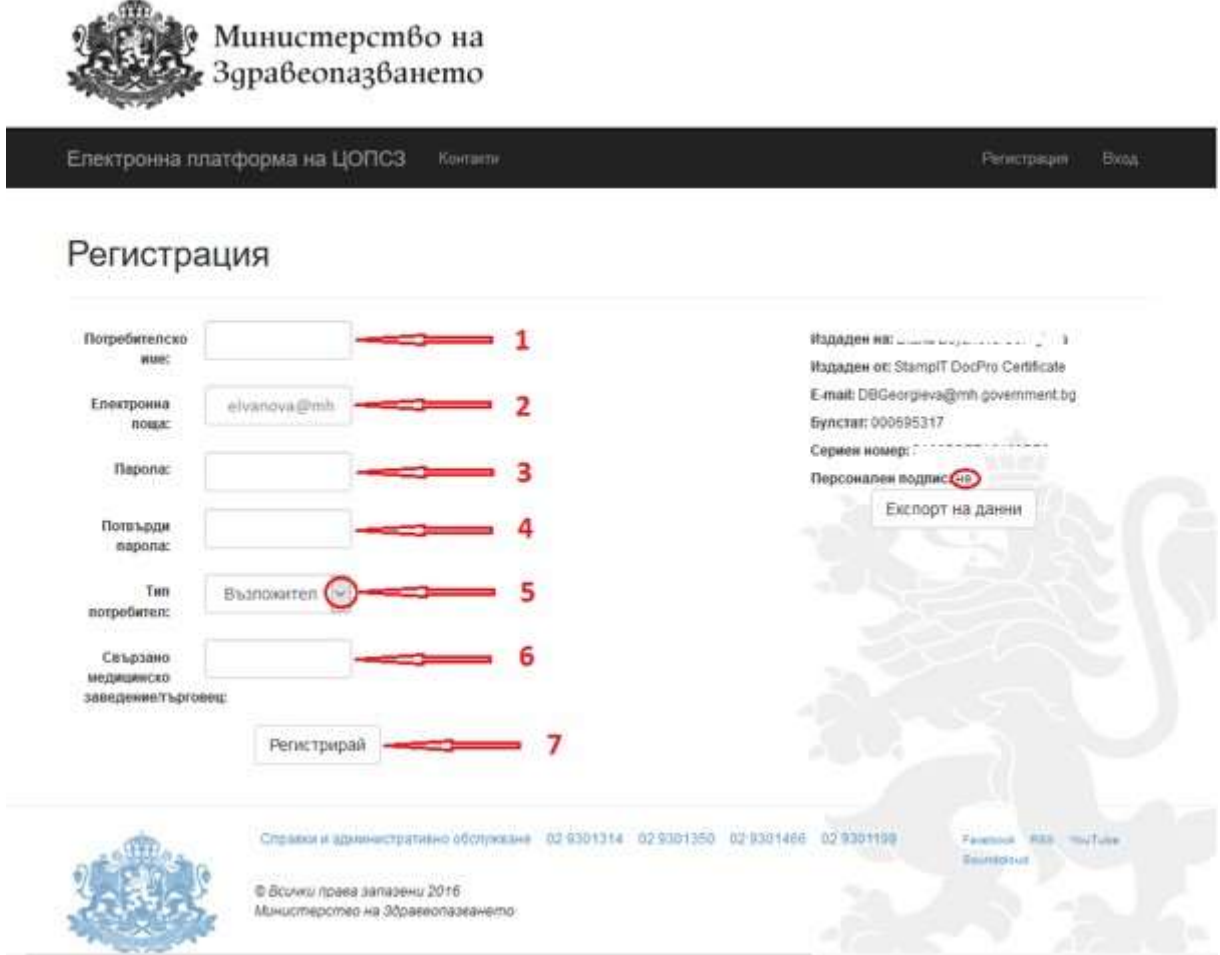

**ВАЖНО: Ако не сте изпълнили правилно Стъпка 1 и Стъпка 2 или подписът не е валиден или не е инсталиран необходимият софтуер за работа с КЕП, системата ще изведе съобщение за грешка.**

**Потребители, които не притежават КЕП от тип Професионален (титулярът не е юридическо лице), няма да могат да се регистрират в системата.**

✓ **Стъпка 6:** Във формата за регистрация на потребител трябва да попълните всички полета, както следва:

- 1. В полето "**Потребителско име:**" попълнете желаното от Вас потребителско име.
- 2. В полето "Електронна поща:" системата попълва автоматично електронната поща, която е взета от данните от Вашия КЕП. Можете да въведете друга валидна електронна поща, на която да получавате съобщения от системата.
- 3. В полето "Парола" попълнете желаната от Вас парола.
- 4. В полето "Потвърди парола" попълнете паролата, която сте въвели в поле "Парола".
- 5. От падащия списък в полето "Тип потребител" изберете опцията "Изпълнител", при което ще се визуализира същия екран с два нови бутона, като системата е избрала бутона "Регистрация на съществуващ търговец":

#### Регистрация

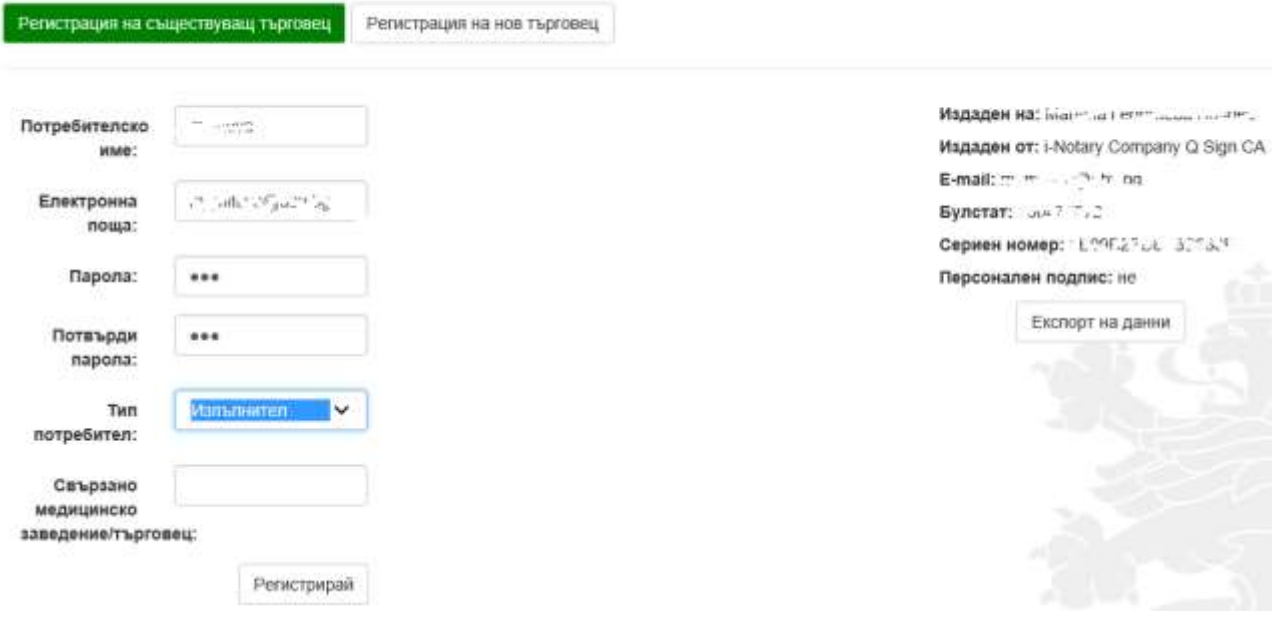

6. Ако сте търговец, които **присъства** в Регистъра на издадените разрешения за търговия на едро с лекарствени продукти, поддържан от Изпълнителната агенция по лекарствата, в полето "**Свързано медицинско заведение/търговец:**" попълнете името на юридическото лице – търговеца, чийто представител сте. При писане в това поле системата извежда контекстен списък с имената на търговците:

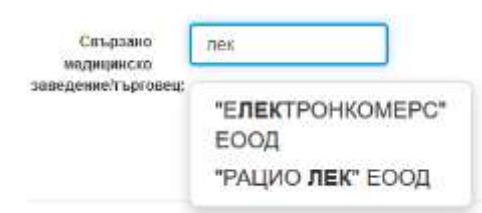

Ако сте търговец, които **НЕ присъства** в Регистъра на издадените разрешения за търговия на едро с лекарствени продукти, поддържан от Изпълнителната агенция по лекарствата, натиснете бутона "Регистрация на нов търговец", при което ще се визуализира следния екран:

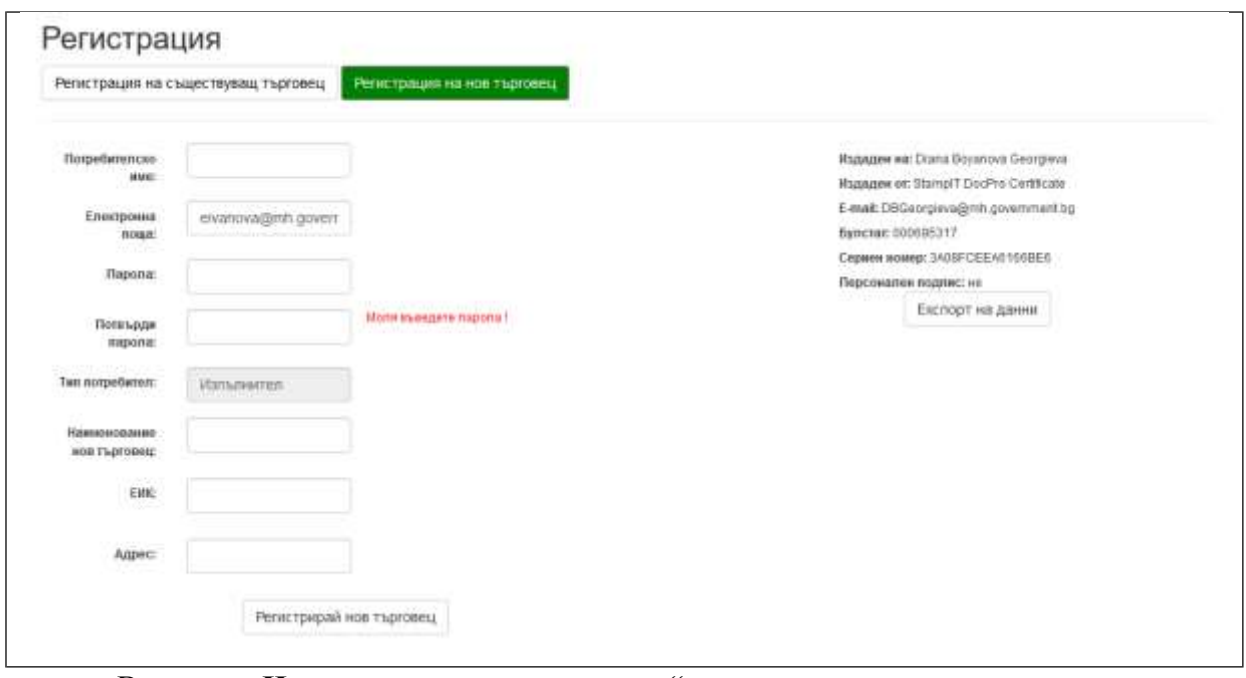

В полето "**Наименование на търговец:**" попълнете името на юридическото лице – търговеца, чийто представител сте.

В полето **"ЕИК:"** попълнете ЕИК на юридическото лице.

В полето "**Адрес:**" попълнете адреса за кореспонденция на юридическото лице.

7. След като попълните всички полета, натиснете бутон "Регистрирай"/"Регистрирай нов търговец".

При избор на бутон "Регистрация", системата проверява дали съществува регистриран потребител с такова име или дали въведената електронна поща е заета от друг потребител в системата. В случай, че същите се ползват от друг/и потребител/и, системата извежда съобщения "Потребителското име е заето." или "Email адресът е зает".

В случай че потребителското име и електронна поща са свободни, след натискане на бутона "Регистрирай" се изпраща съобщение до посочената от потребителя електронна поща (e-mail) за потвърждение на регистрацията. Съобщението съдържа следния текст:

*"Здравейте! Към cop.mh.government.bg беше получена заявка за създаване и активиране на нов потребителски профил, асоцииран имейл адрес "xxxxxxxxxx@xxxxxxxx". Ако заявката не е направена от Вас, моля изтрийте този имейл. Ако заявката е Ваша, натиснете хипервръзката за активиране на новия профил: "Връзка". Моля не отговаряйте на този имейл. Той е изпратен автоматично от служебната поща на системата. При необходимост от съдействие, моля използвайте контактите посочени на портала.*

След като потребителят потвърди регистрацията си, се преминава към одобрение от упълномощен администратор на Министерството на здравеопазването. Потребителите могат да използват системата след одобрението им. На одобрените потребители се изпраща съобщение на електронната им поща (e-mail), със следния текст:

*"Здравейте XXXXXXXX! Вашият акаунт в системата на cop.mh.government.bg беше одобрен от администратор. Можете да влезете от тук. Моля не отговаряйте на този имейл. Той е изпратен автоматично от служебната поща на системата. При* 

*необходимост от съдействие, моля използвайте контактите посочени на портала."*

През целия процес на регистрация, потребителите се известяват посредством email комуникация.

#### <span id="page-7-0"></span>**Вход в системата**

Потребителите влизат в системата на адрес https://cop.mh.government.bg/ след оторизация с КЕП. При опит за достъп с неоторизиран електронен подпис системата извежда съобщение за грешка.

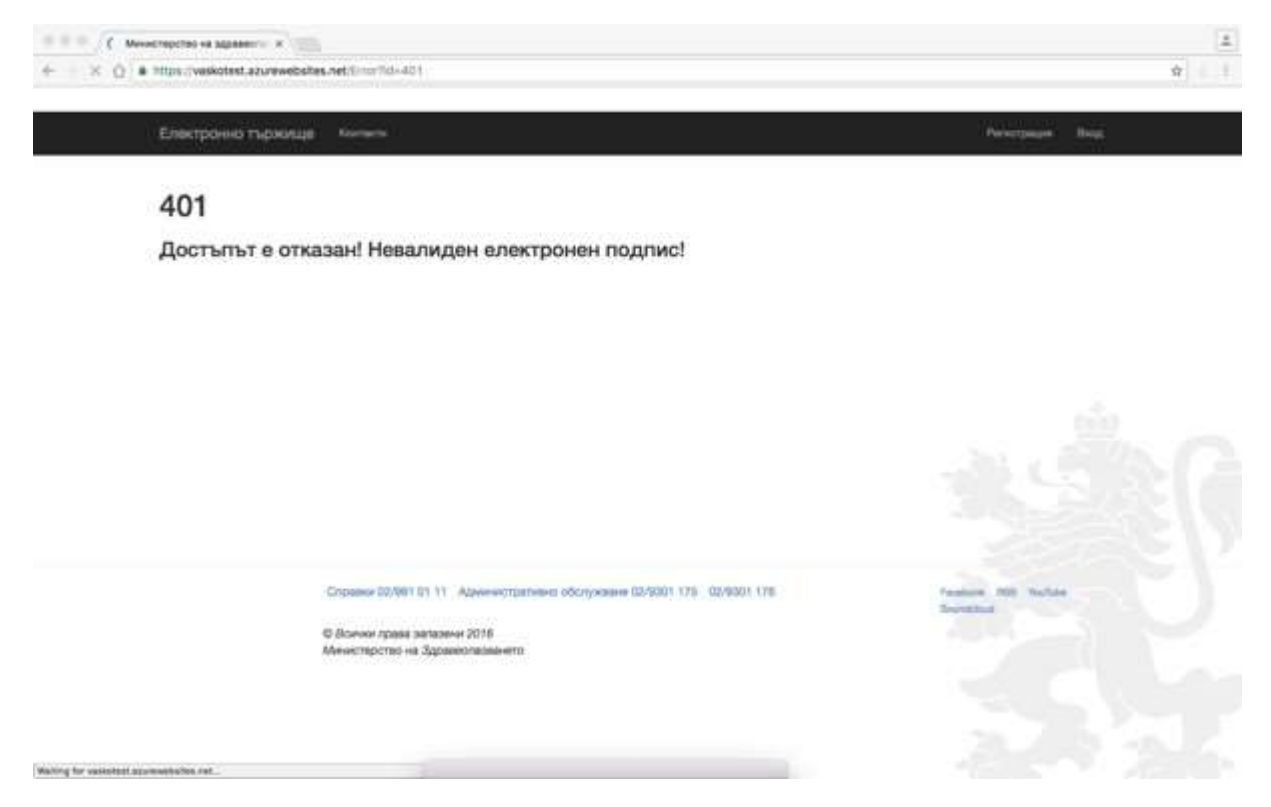

При правилна оторизация с електронен подпис се визуализира началния екран на системата и след натискане на бутона "Вход" от главната лента с менюта се визуализира екран, в който следва да се въведе потребителско име и парола.

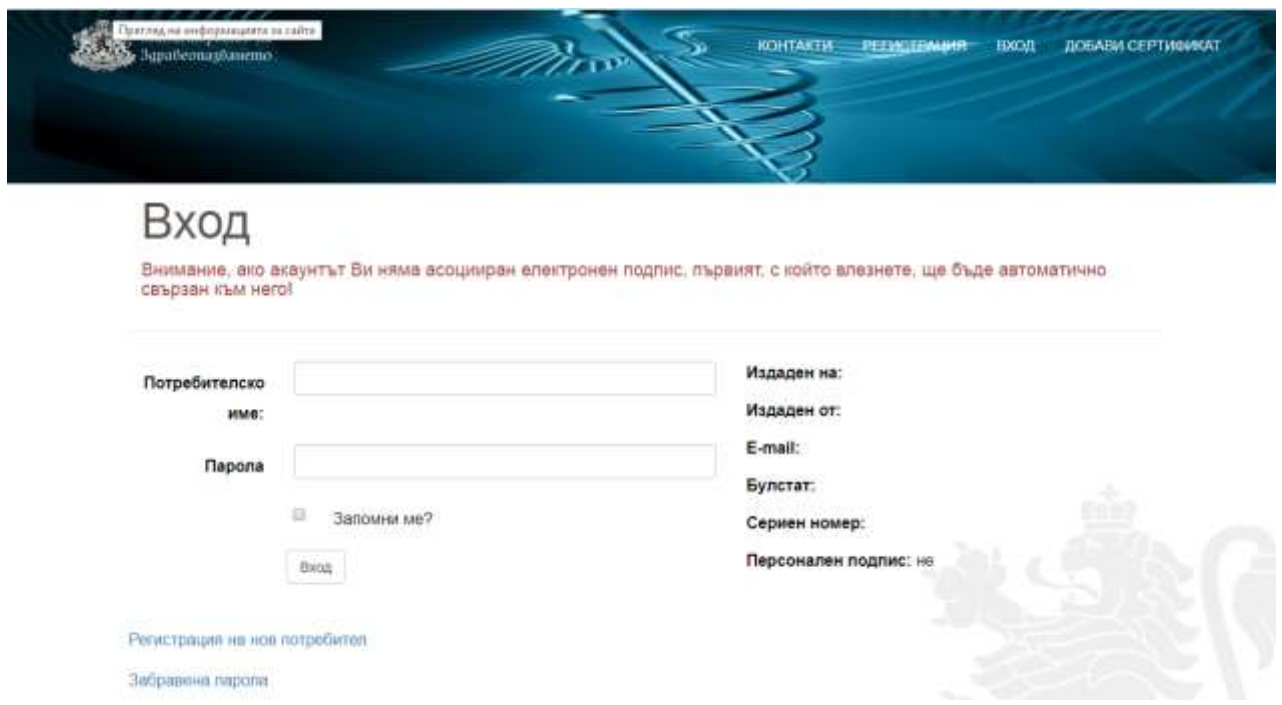

#### <span id="page-8-0"></span>**Управление на профила**

#### <span id="page-8-1"></span>Смяна на парола

Потребителят може да смени паролата си чрез кликване върху името си на главната лента с менюта. Визуализира се формата "Управление на акаунт" и се натиска бутон "Смяна на парола". При въвеждане на данните си, потребителят следва да натисне бутона "Промени", за да потвърди извършените промени.

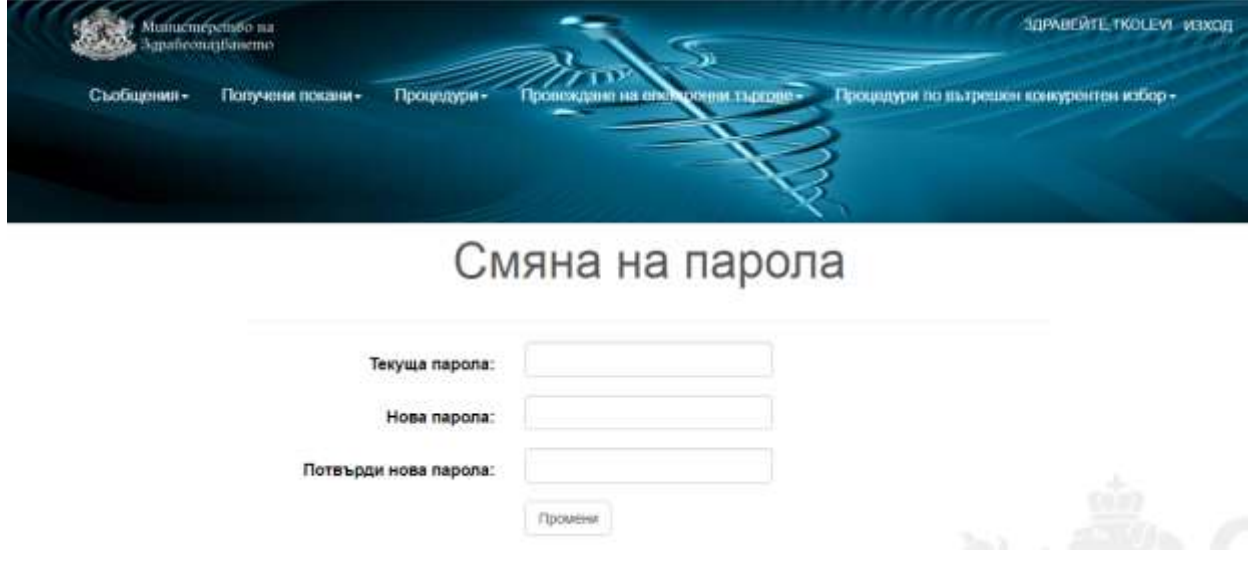

#### <span id="page-8-2"></span>Промяна на данните в профила

Потребителят може да смени данните от профила си при кликване върху името си на главната лента с менюта. Визуализира се формата "Управление на акаунт". За да се потвърдят извършените промени, следва да се натисне бутона "Промени".

## Управление на акаунт

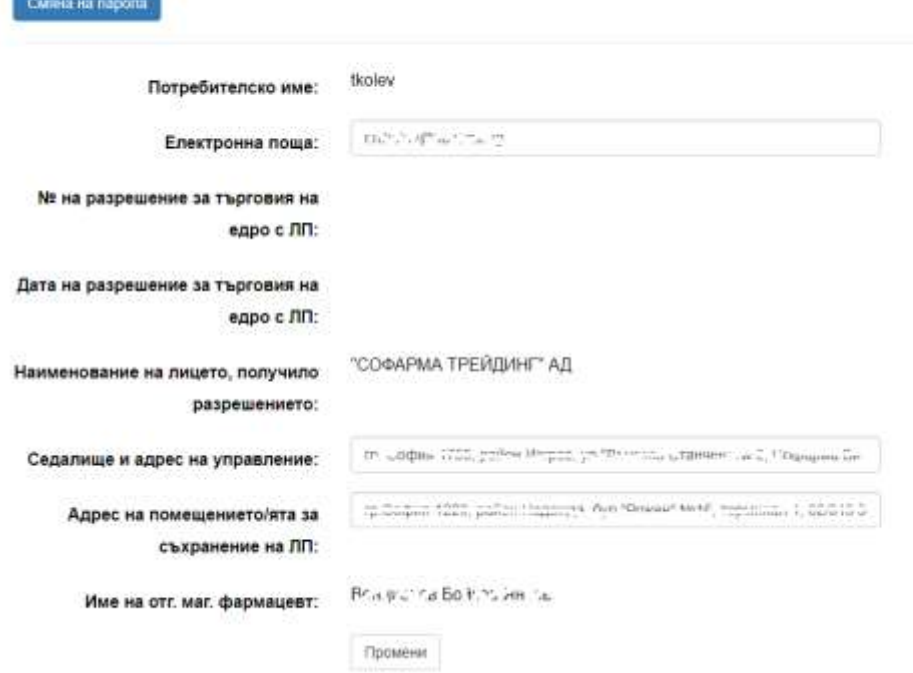

Данните, които подлежат на промяна в управлението на потребителския профил, са електронна поща, смяна на парола, седалището и адреса на управление и адресът на помещенията за съхранение на лекарствени продукти. Всички останали данни подлежат на промяна след актуализация на Регистъра на търговците на едро, поддържан от ИАЛ и въведен в системата.

#### <span id="page-9-0"></span>Забравена парола

Ryon

В случай на забравена парола потребителят избира от екрана "Вход" опцията "Забравена парола" .

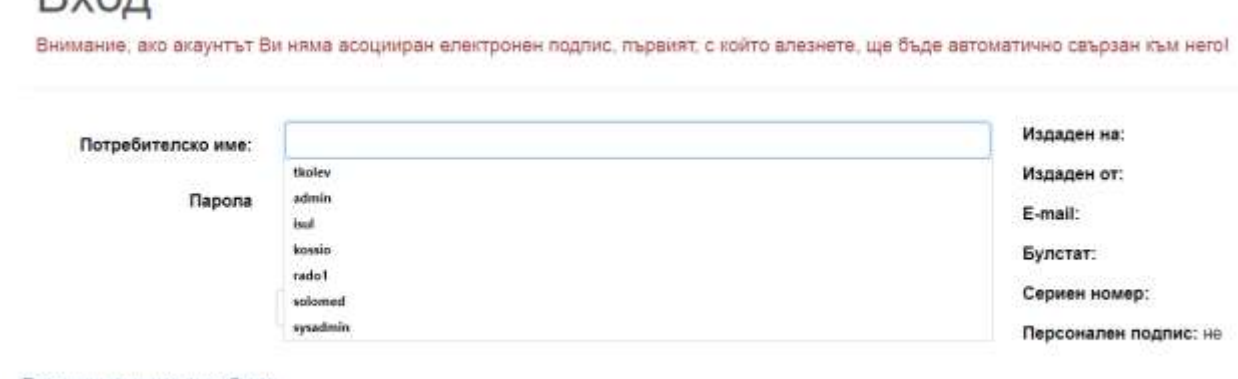

Регистрация на нов потребител

Забравена парола

Визуализира се екран, в който се въвежда e-mail адрес за получаване на линк за потвърждение. Потребителят получава следното съобщение:

*"Здравейте ХХХХХХХХХ! Към cop.mh.government.bg беше получена заявка за промяна на парола, асоцииран имейл адрес "ХХХХХХХхх". Ако заявката не е направена от вас, моля изтрийте този имейл. Ако заявката е Ваша, натиснете хипервръзката за* 

*промяна на паролата: Връзка. Моля не отговаряйте на този имейл. Той е изпратен автоматично от служебната поща на системата. При необходимост от съдействие, моля използвайте контактите посочени на портала."*

След натискане на линка "Връзка", се визуализира прозорец за смяна на паролата. В него потребителят въвежда електронна поща, нова парола, потвърждава новата парола и с натискане на бутона "Промени парола", тя е сменена и стъпките за вход в системата могат да бъдат повторени.

#### <span id="page-10-0"></span>**Процедури по рамкови споразумения**

#### <span id="page-10-1"></span>Преглед на условията

Системата позволява участниците да разгледат условията на конкретна процедура от бутон "Преглед на условията" в началната страница, където се визуализира списък с всички обявени процедури, за които срокът за подаване на предложения не е изтекъл.

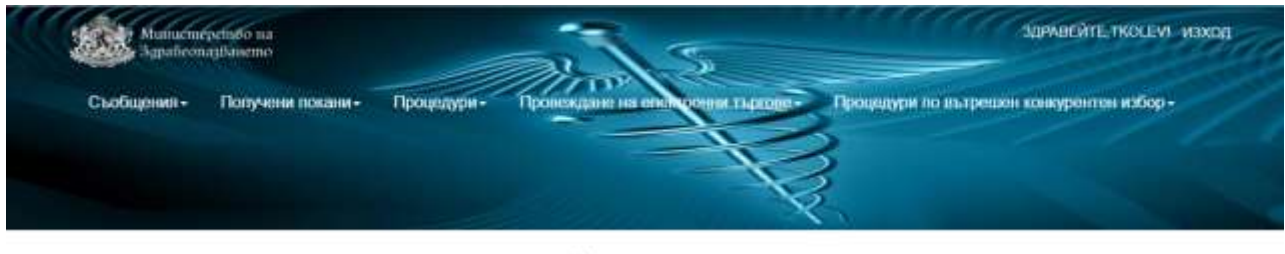

Процедури

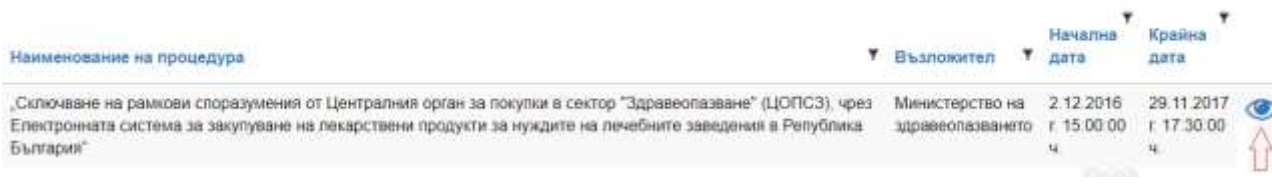

#### Ще се зареди подобна страница:

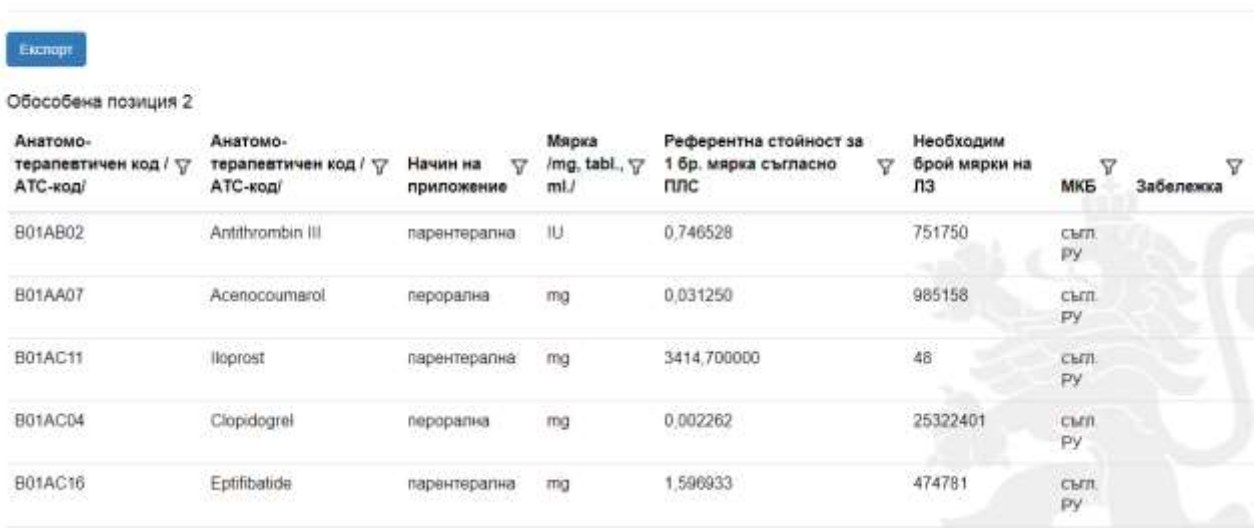

Преглед на условията

Списъкът с включените във всяка обособена позиция лекарствени групи може да се експортира в Excel с натискане на бутона "Експорт". За всяка обособена позиция се създава отделен работен лист в изтегления xls файл.

След запознаване с условията на обществената поръчка от посочения по-горе екран, участниците могат да искат разяснения от възложителя или да правят предложения за промяна по условията на обществената поръчка. Искането на разяснение става посредством прикачване на документ, чрез бутон "Избор на файл" и бутон "Изпрати" в сектор "Задай въпрос". Съдържанието на исканото разяснение следва да се съдържа в прикачения файл.

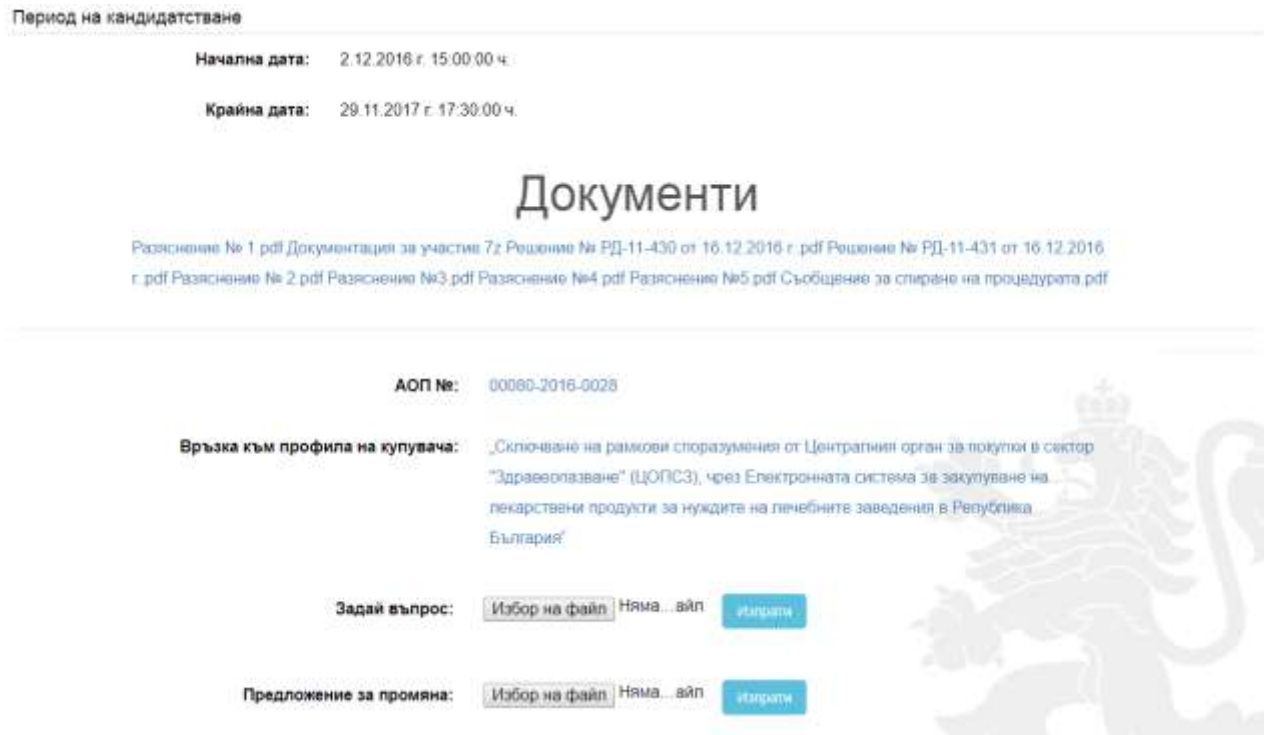

Предложението за промяна на условията на обществената поръчка става посредством прикачване на документ, чрез бутон "Избор на файл" и бутон "Изпрати" в сектор "Предложение за промяна". Съдържанието на предложението за промяна следва да се съдържа в прикачения файл. Дадените от възложителя разяснения или издаденото решение за промяна могат да се видят в меню "Преглед на условията" за конкретната процедура, след текста "Отговор". Дадените от възложителя разяснения или издаденото решение за промяна се виждат като прикачени файлове.

**Забележка: Искането за разяснения или предложението за промяна по условията на обществената поръчка следва да бъдат направени в предвидените в Закона за обществените поръчки срокове.**

#### <span id="page-11-0"></span>Подаване на предложение

От началната страница в меню "Процедури" изберете "Подай предложение". Ще се зареди страница, в която се визуализирт всички процедури, за които не е настъпила крайната дата за подаване на предложения. За да подадете Вашето предложение, натиснете бутон "Подай предложение".

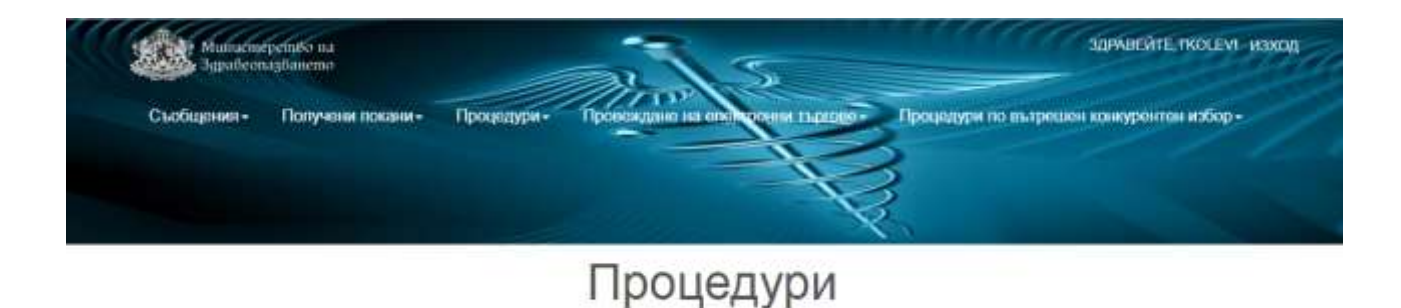

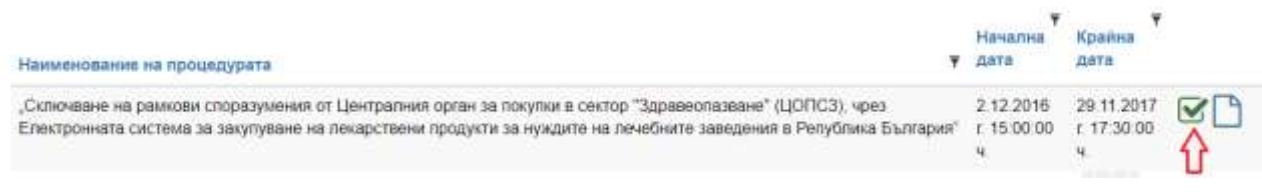

Отваря се списък, от който участниците могат да изберат за кои обособени позиции ще подадат предложение.

# Обособени позиции

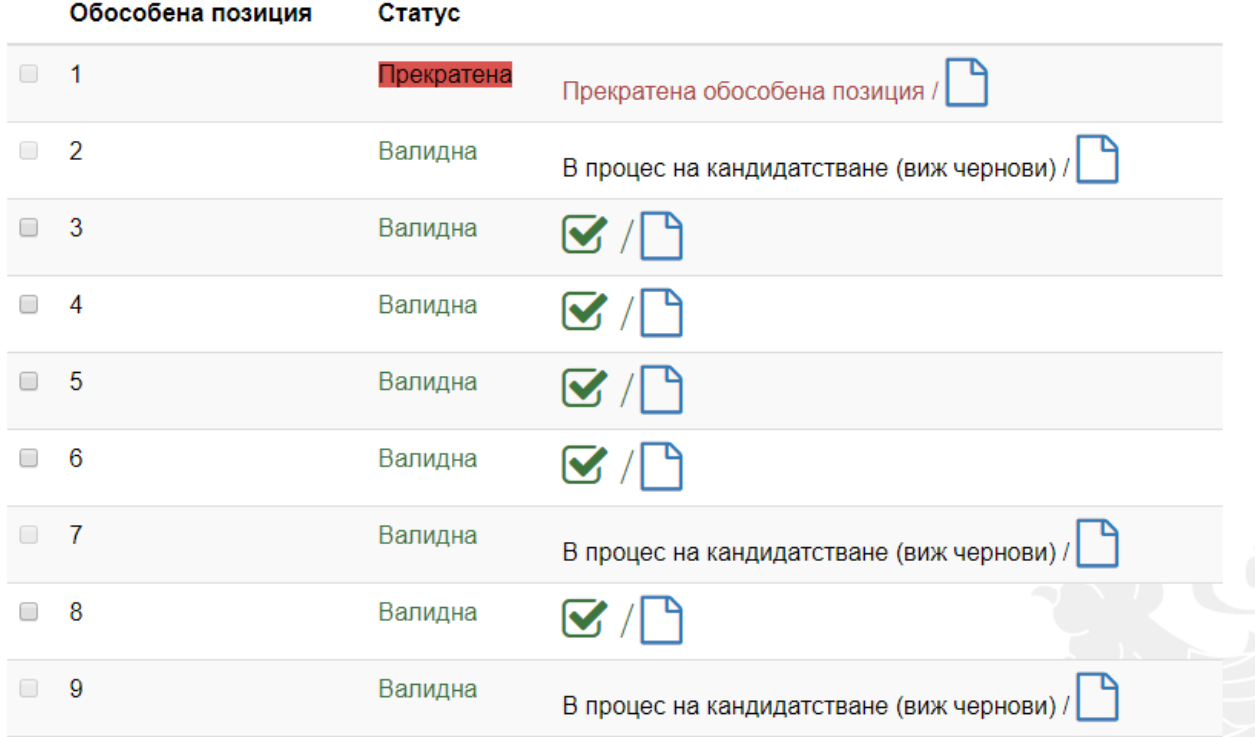

В колона "Статус" може да се види дали дадена обособена позиция е прекратена от възложителя. Системата не позволява по прекратени обособени позиции да се подават предложения. Позиции, по които потребителят е записал чернова се маркират с "В процес на кандидатстване".

За да започнете въвеждането на данни за предложението, изберете бутон "Подаване на предложение"  $\bullet$  С поставяне на отметка пред номера на обособената позиция и натискане на бутон "Кандидатствай", разположен в дъното на страницата, можете да подадете предложения за повече от една позиция. Зарежда се подобна страница, в която

можете да попълните данните за своята кандидатура по избраните в предходния екран обособени позиции. В случай, че по някоя от избраните позиции няма да подавате предложение, можете да я премахнете посредством бутона "изтрий ОП".

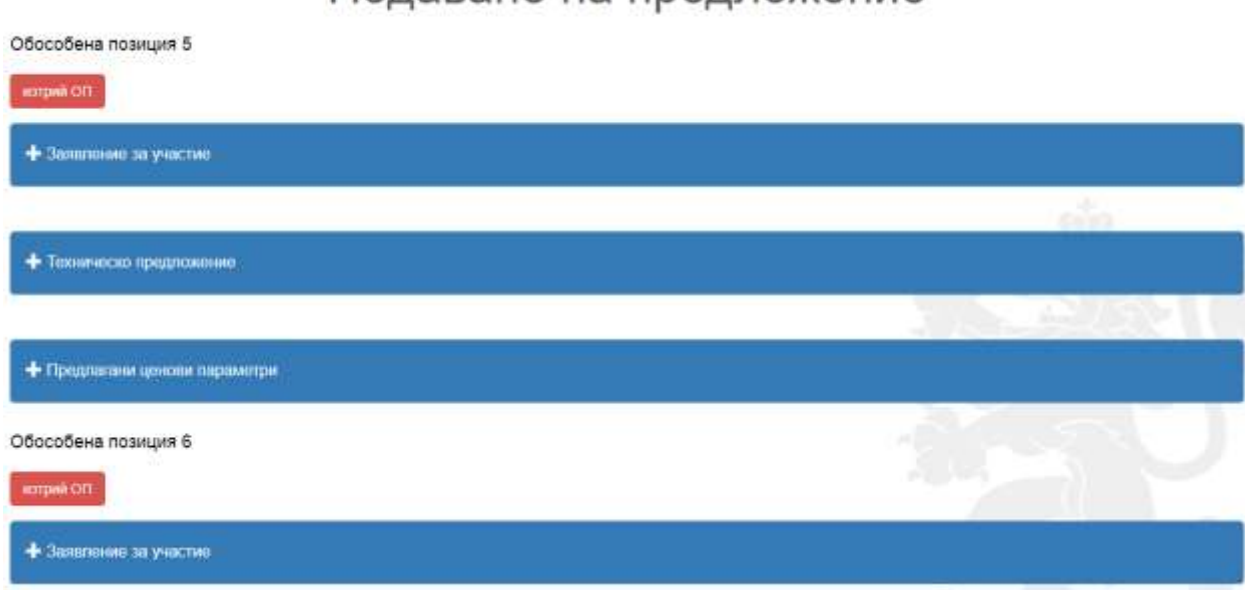

### Подаване на предложение

#### <span id="page-13-0"></span>Създаване на предложение в чернова

Натискането на бутон "Подаване на предложение", намиращ се срещу всяка обособена позиция, или на бутон "Кандидатствай" (когато са избрани повече от една обособена позиция), потвърждава подаването на предложение за тази/тези позиция/и и визуализирането на горния екран означава, че участникът е предприел действие по подаване на предложение по тази/тези позиции и същото е записано в подменю "Чернови" на меню "Процедури. **В подменю "Чернови", участникът може да редактира предложението си или да го изтрие**. **Потребителят следва да има предвид, че ако премахне номенклатури/обособени позиции от предложението си в "Чернова", няма да може да ги добави при последваща редакция на същата.**

За всяка обособена позиция, за която участникът подава предложение, следва да попълни и трите предвидени форми - "Заявление за участие", "Техническо предложение" и "Предлагани ценови параметри". Всяка форма се отваря след натискане на знак **+**. След натискане на знак **+** и влизане в съответната форма участникът попълва празните полета.

#### Подаване на предложение

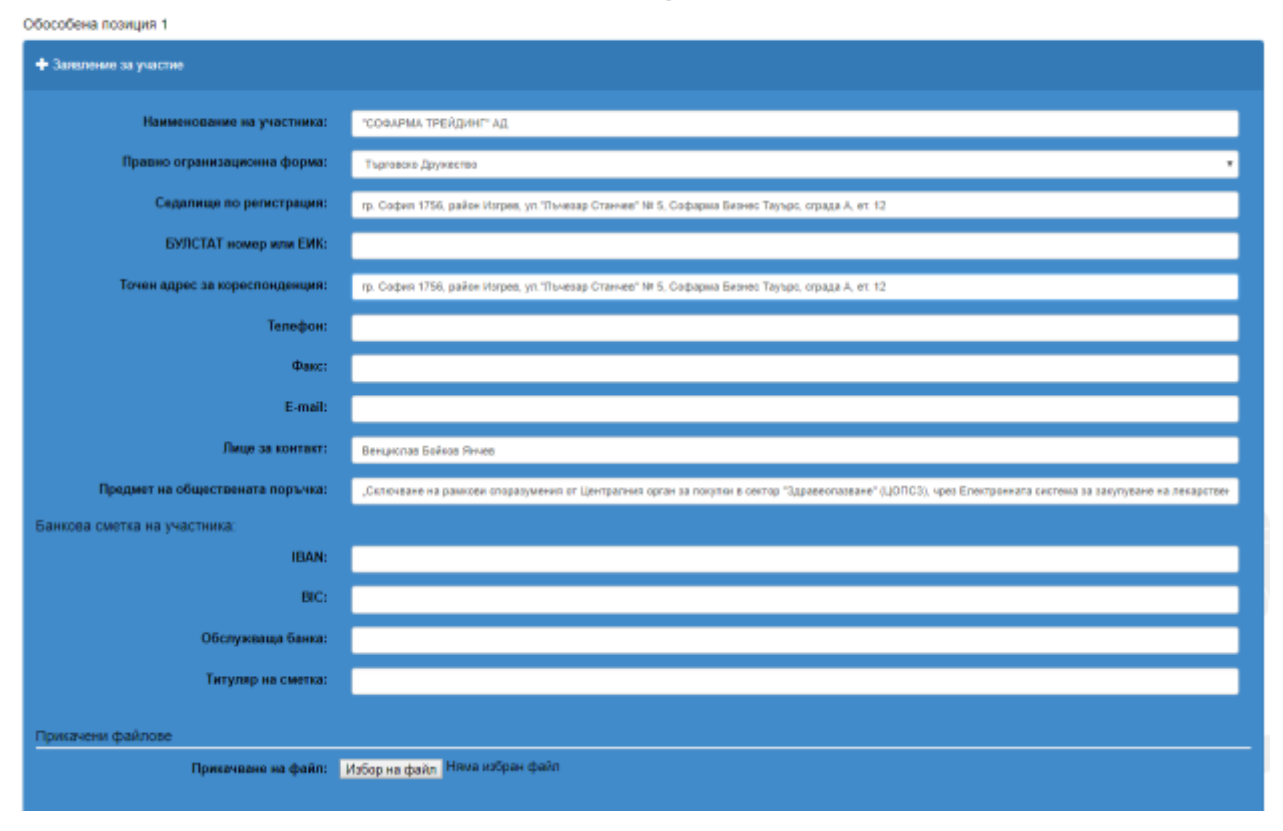

Системата дава възможност да се прикачват електронно подписани и други документи чрез натискане на бутон "Избор на файл". **Всички файлове, които участникът прикачва, следва да бъдат в един общ архивиран файл.**

#### Забележка! Бутони "+ Документи" и "+ Допълнително изискани документи" не **са активни за участниците.**

При натискане на бутон "+ Условия", се изписват условията по настоящата процедура, които участникът приема с подписването на формата.

Във форма "Техническо предложение" участникът попълва празните полета и избира лекарствената/ите група/и (номенклатура/и), за който/които подава предложение. Изборът става чрез отбелязване на съответния притежател на разрешението за употреба с чийто лекарствен продукт кандидатства. При избор на конкретен притежател на разрешението за употреба се визуализират всички търговски наименования, количества на активното вещество и окончателни опаковки на този притежател на РУ в групата. В случай, че участникът не желае да участва за всички номенклатури (лекарствени продукти) от съответната обособена позиция, с натискането на бутон "Премахни" изтрива продуктите, които не оферира.

Участникът не може да попълва самостоятелно опаковки, разфасовки и търговски наименования, а системата ги извлича автоматично от ПЛС.

В случай, че при обявена Процедура, в ПЛС настъпят промени, свързани с отпадане на притежател на РУ, в колона "Наличен в ПЛС" ще се визуализира маркировка, която да информира потребителят за промяната в ПЛС.

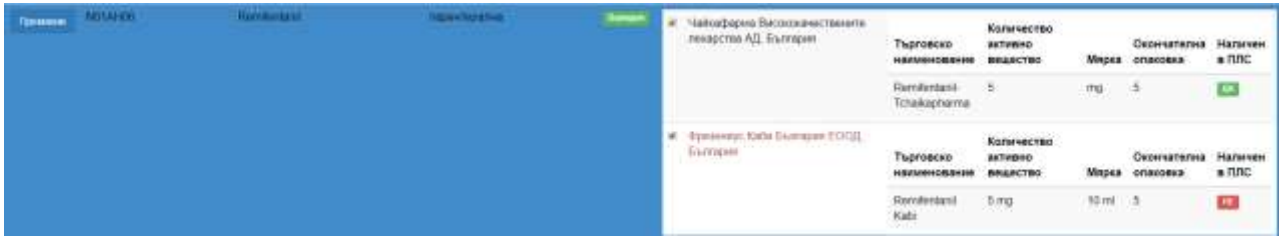

Когато промяня в ПЛС доведе до отпадане на цяла лекарствена група (номенклатурна единица от обособената позиция), това се отрязява в техническото предложение, като в колона "Статус ПЛС" се показва оцветен в червен цвят маркер "Невалиден".

Системата дава възможност да се прикачват електронно подписани и други документи чрез натискане на бутон "Избор на файл". Всички файлове, които участникът прикачва, следва да бъдат в един общ архивиран файл.

#### Забележка! Бутони "+Документи" и "+Допълнително изискани документи" не **са активни за участниците.**

**Забележка! Участникът следва да попълни всички празни полета. Непопълването на някое от тях може да доведе до отстраняването му от обществената поръчка, въпреки че електронната система го е допуснала да подаде предложение.**

Ценовите предложения се попълват във форма "Предлагани ценови параметри", поле "Ед. цена без ДДС". Електронната система автоматично изчислява единичната цена с включен ДДС. В тази форма се дава възможност да попълни цена само за лекарствените продукти, които са посочени в "Техническото предложение". Ако участникът въведе цена, която е по-висока от референтната в актуалния ПЛС към момента на въвеждане на цената в съответното поле, системата ще изведе информационно съобщение с рефентната стойност за 1 мерна единица от лекарствения продукт, оцветено в червен цвят. Системата ще допусне подаването на предложената над максимално допустимата цена.

#### **Потребителят следва да има предвид, че подадено предложение с цена над максимално допустимата ще бъде отстранено от комисията за оценка на офертите.**

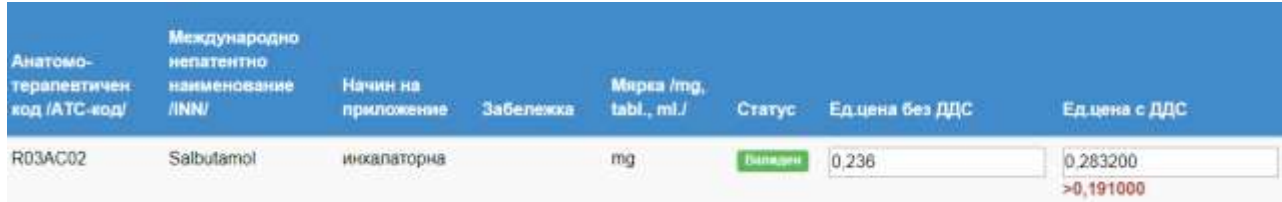

Системата дава възможност да се прикачват електронно подписани и други документи чрез натискане на бутон "Избор на файл". Всички файлове, които участникът прикачва, следва да бъдат в един общ архивиран файл.

Забележка! Бутони "+Документи" и "+Допълнително изискани документи" не **са активни за участниците.**

**Забележка! Участникът следва да попълни всички празни полета. Непопълването на някое от тях може да доведе до отстраняването му от обществената поръчка, въпреки, че електронната система го е допуснала да подаде предложение.**

#### <span id="page-16-0"></span>Потвърждаване на предложението

При подаване на предложението системата изисква верифициране на потребителя, чрез КЕП. Предложението следва да бъде подписано от лицето, което представлява участникът по закон или лицето, упълномощено до подава предложение за съответната процедура.

#### **Забележка! Всеки участник може да подаде само едно предложение за една номенклатура.**

#### <span id="page-16-1"></span>Преглед на подадена кандидатура

Системата дава възможност на потребителя да преглежда своите кандидатури, чрез меню "Процедури", подменю "Моите кандидатури". При избиране на подменю "Моите кандидатури" се визуализира списък с предложенията, подадени от потребителя.

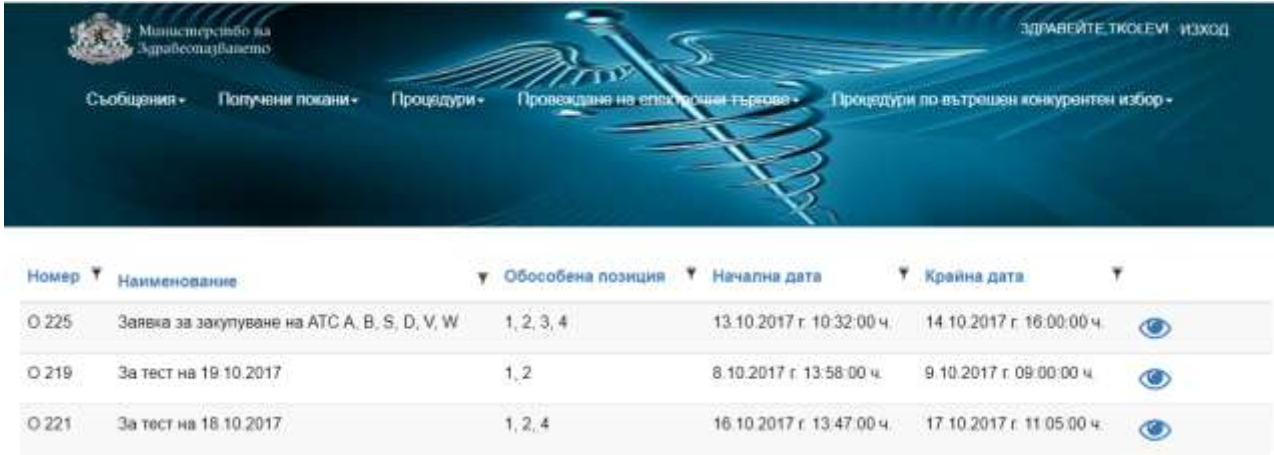

При натискане на бутон "Преглед на кандидатура" , участникът може да прегледа подаденото от него предложение, в т.ч. и прикачените към предложението му документи. Прикачените към предложението му документи са видими след натискане на бутон "+ Документи".

#### <span id="page-16-2"></span>Промяна, Допълване на подадено предложение

Предложенията по всяка процедура могат да се Променят, Допълват и Оттеглят до изтичане на крайния срок за подаване на офертите. При натискане на всеки един от бутоните "Промяна" или "Допълване"  $\bigoplus$ отново се визуализират формите за подаване на предложение, могат да се извършат нужните промени и отново да се подаде предложение при спазване на описаната по-горе процедура.

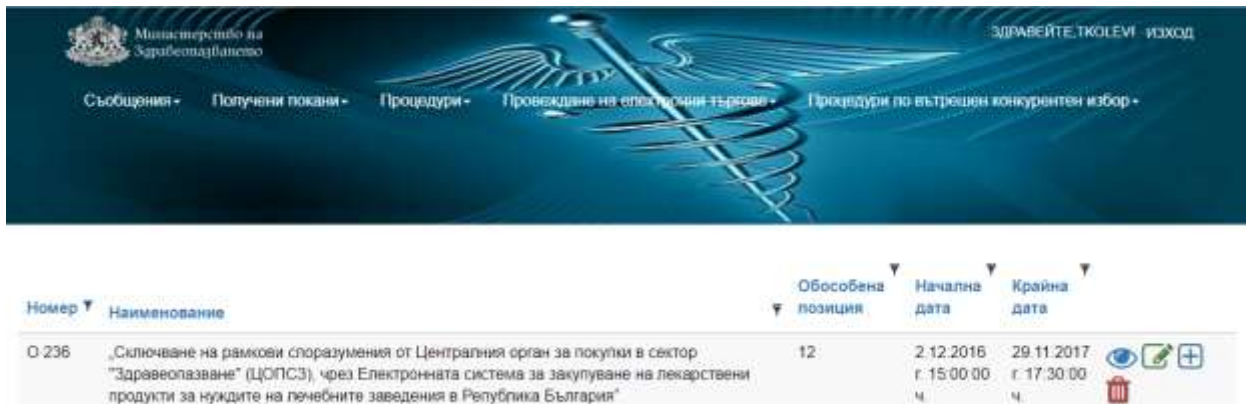

При "Промяна" и "Допълване" на офертата потребителят може да изтрива вече прикачени файлове и да ги заменя с други. Също така и случаите, при които в първоначалната оферта е премахнато дадено лекарство (номенклатура), то не може да бъде допълнено при последваща промяна/допълване на офертата. В случай, че потребителят иска да подаде оферта за вече премахнати номенклатури/обособени позиции следва да оттегли офертата си и да я подаде отново по описания в т.5.1 начин, като спазва указанията описани в част "Оттегляне на оферта".

#### <span id="page-17-0"></span>Оттегляне на подадено предложение

При натискане на бутон "Оттегляне"  $\Box$ , предложението получава статус "Оттеглено" и не подлежи повече на промени.

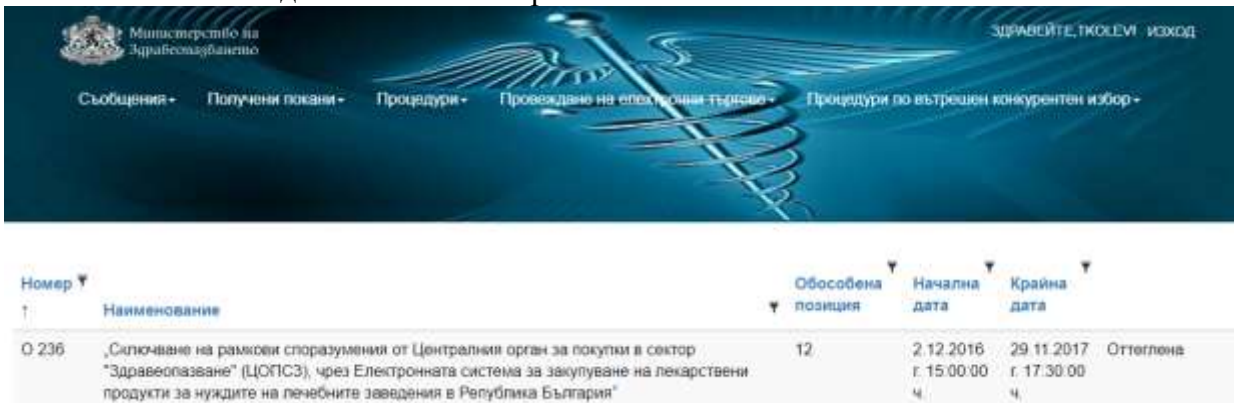

#### **Забележка! При оттегляне на предложението си същият потребител може да подаде отново предложение по същата процедура.**

Всяка промяна, допълване или оттегляне се отбелязва в системата с уникален номер.

**Забележка! Участниците могат да подават предложения, да променят, допълват или оттеглят вече подадените предложения до датата и часа, обявени като краен срок за подаване на оферти. В случай че формата за подаване на оферта е отворена на екрана на потребителя, а срокът е изтекъл участникът не може да подаде предложение. При натискане на бутон "Подай предложение" системата изписва съобщение "Срокът за подаване на оферти по процедурата е изтекъл". Предишните версии на офертата са достъпни за потребителя с опцията "Преглед на канидатура". След изтичане на крайния срок за подаване на предложения линковете "Промяна", "Допълване" и "Оттегляне" не се визуализират. Достъпна е само опцията "Преглед на кандидатура"**

След изтичане на крайния срок за подаване на предложения, подадените предложения са достъпни от меню "Процедури" иеню "Моите кандидатури". След

натискане на бутон "Преглед на кандидатура", участникът може да види подаденото от него предложение, без възможност да прави промяна, допълване или да го оттегли.

#### <span id="page-18-0"></span>**Отваряне на предложенията на участниците**

#### <span id="page-18-1"></span>Публични действия при отваряне на заявленията и офертите на участниците

В часа и на датата, обявени за отваряне на офертите, могат да бъдат проследени публичните действия на комисията по отваряне на предложенията на участниците. Тези действия са видими и от нерегистрирани в системата потребители, на https://cop.mh.government.bg/, в обявения ден и час за отваряне на офертите.

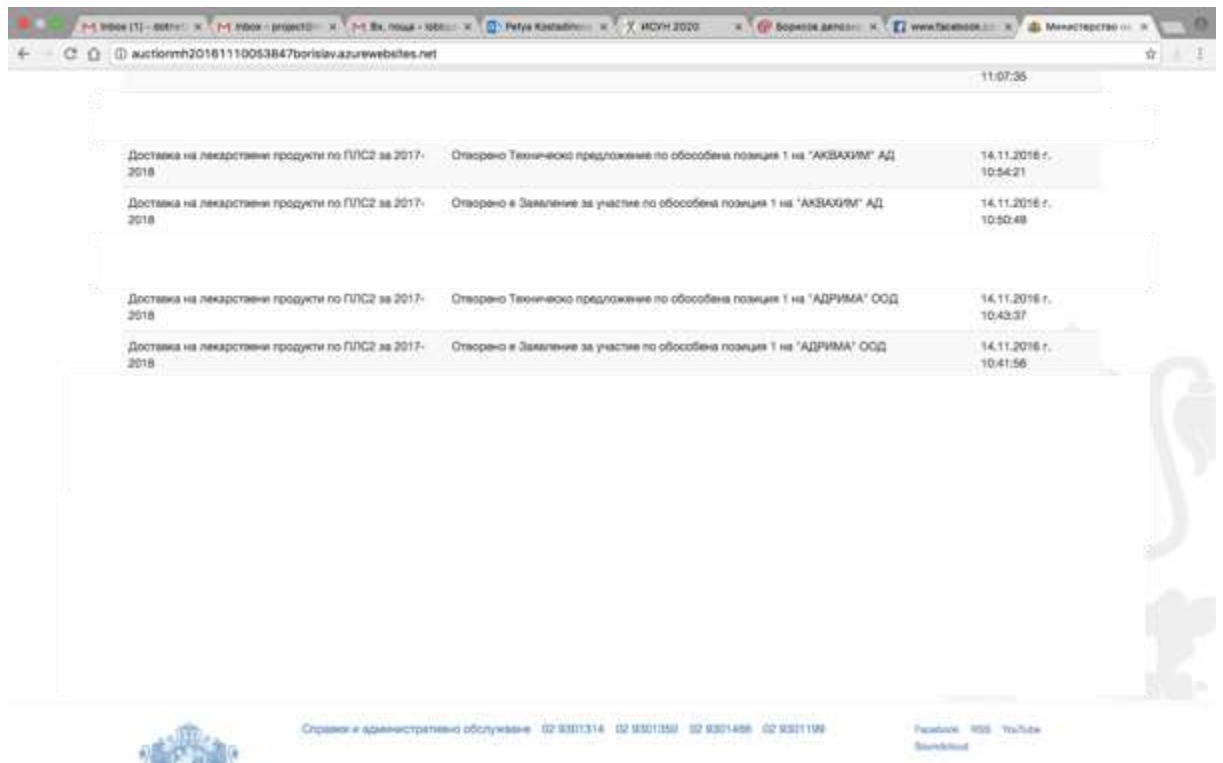

След отваряне офертите на участниците, работата на комисията продължава на закрити заседания.

#### <span id="page-18-2"></span>Публични действия при отваряне на "Предлаганите ценови параметри"

Ценовите предложения на участниците са заключени до настъпване на датата на отваряне на ценови предложения и до допускане до отваряне на ценови предложения от оценителната комисия. Настъпването на двете обстоятелства е задължително, за да получи достъп комисията до ценовите предложения на участниците по съответната номенклатурна единица. Когато участник е недопуснат до отваряне на ценово предложение по дадена номенклатурна единица, то неговата цена по съответната номенклатурна единица не е достъпна за оценителната комисия.

Действията на комисията за подбор във връзка с отварянето на ценовите предложения на участниците (попълнени от тях във формата "Предлагани ценови параметри") могат да се проследят на екран "Процедури по ЗОП". Конкретните ценови предложения на всички участници ще бъдат оповестени от комисията за подбор на място, дата и час, посочени в съобщението за отваряне на ценовите предложения на участниците.

<span id="page-19-0"></span>Обмен на информация между участниците и комисията за извършване на подбор на участниците, разглеждане и оценка на офертите

В предвидените в Закона за обществените поръчки случаи, комисията изпраща до участниците протоколи и изисква документи чрез Електронната система. На посочения в предложението на участника имейл адрес се получава съобщение със следния текст: *"Получили сте документи от комисията за извършване на подбор. Моля влезте в Електронната система и предприемете съответните действия. Моля не отговаряйте на този имейл. Той е изпратен автоматично от служебната поща на системата.".*

Участниците могат да се запознаят с изпратените от комисията документи, чрез меню "Съобщения" и избор на подменю "Преглед на съобщенията".

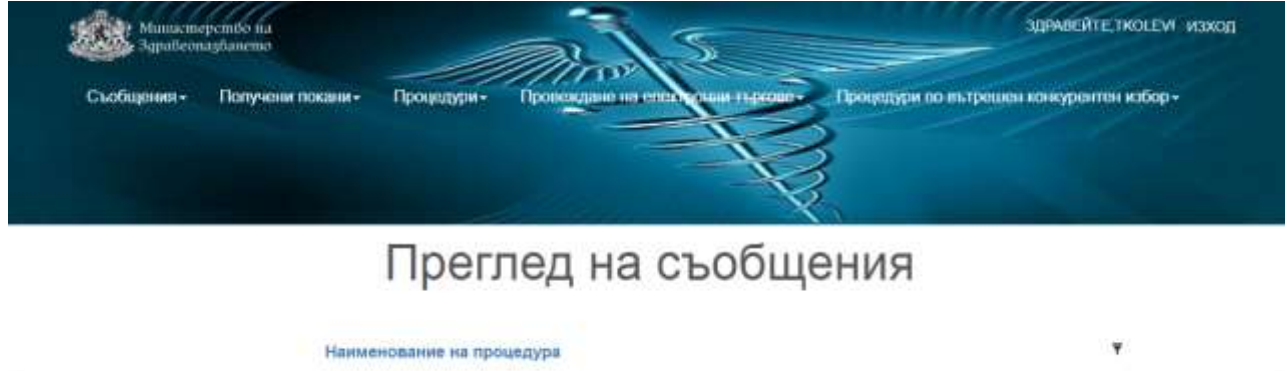

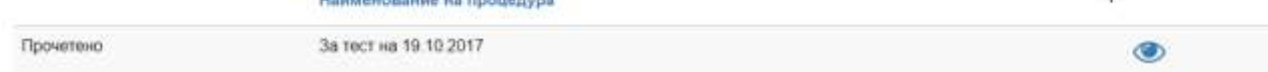

На екран "Преглед на съобщения" се визуализират процедурите по които участникът е получил съобщение, както и статус на съобщението "Прочетено" или "Ново". След натискане на бутон "Преглед на съобщения" за конкретната процедура, участникът може да се запознае със съдържанието на съобщението.

Участникът има възможност да отговори като прикачи документ с отговора и след натискане на бутона "Запиши".

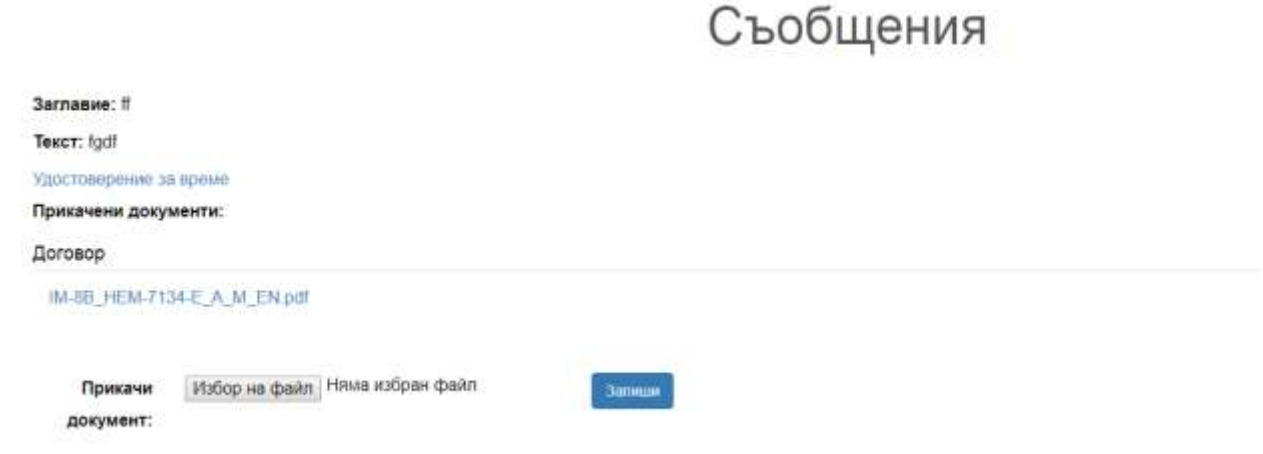

#### <span id="page-19-1"></span>**Провеждане на електронни търгове**

Получаването на покана за електронен търг се визуализира от меню "Получени покани", подменю "Електронни търгове по рамкови споразумения".

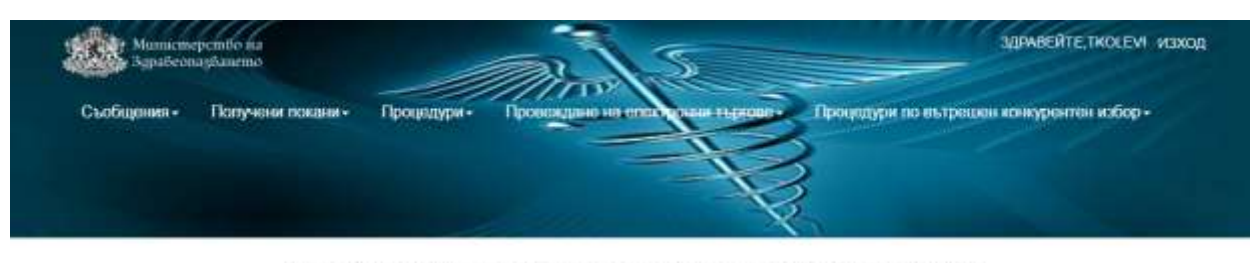

Електронни търгове по рамкови споразумения

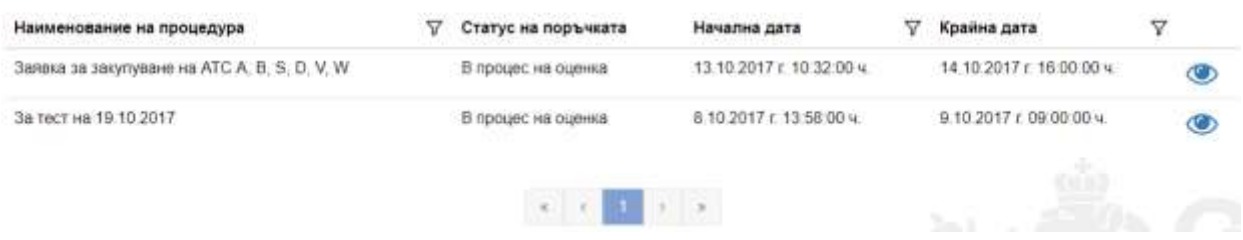

Достъпът до активните електронни търгове се извършва от меню "Провеждане на електронни търгове" от главната лента с менюта, подменю "Активни електронни търгове".

**Забележка! Достъп до активните електронни търгове има само потребителят, подписал с КЕП подаденото предложение (оферта) по съответната обществена поръчка. Само този потребител, чрез своя КЕП може да участва в електронния търг.**

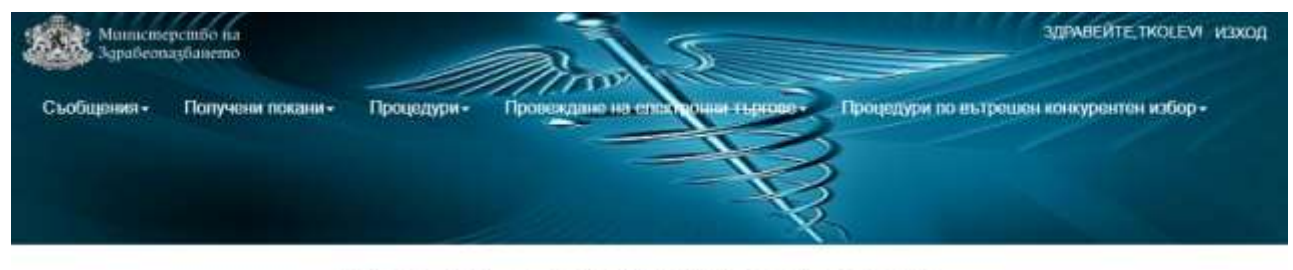

Процедура по централно договаряне

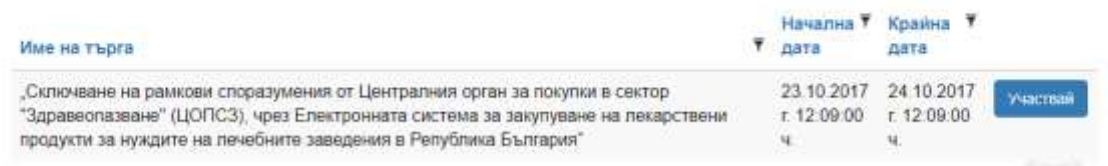

Участието в електронния търг става чрез натискане на бутон "Участвай", което отвежда участникът до екрана на електронния търг.

След натискане на бутона "Участвай" се отваря форма, която се нарича "Електронен търг" и съдържа колоните извлечени от ценовото предложение на участника, подадено по конкретната процедура.

- Колона "Единична цена на единица мярка без ДДС".
- Колона "Позиция в класирането". Показва временното място на участника.
- Колона "Най-ниска предложена цена". Показва най-ниската предложена към момента цена.
- Колона –"история на промените". В нея да се отразяват извършените промени в цените на всеки лекарствен продукт от конкретния търговец по време на участие в електронния търг (процента на намаляването от първоначалната цена).

#### Име на търга: Заявка за закупуване на ATC A, B, S, D, V, W

Обособена позиция 1

#### Легенда

Наличие на еднакви минимални цени на повече от един участник

Наличие на по-ниска цена, оферирана от друг участник

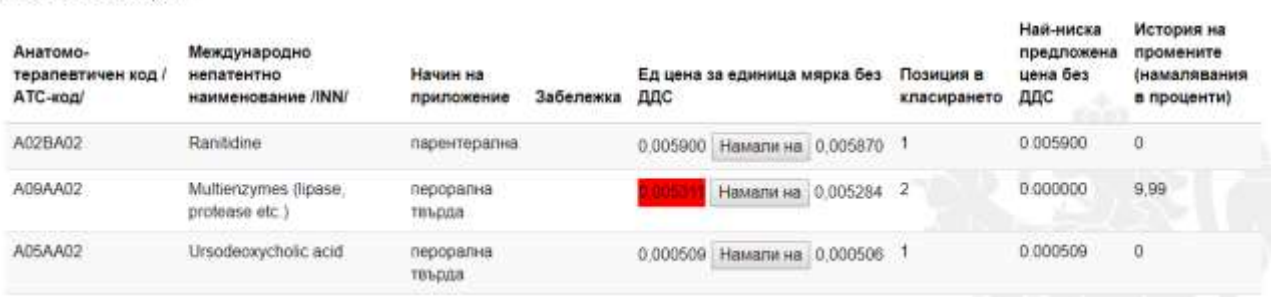

При натискане на бутон "Намали на" всеки участник намалява оферираната от него цена със стъпката, посочена в поканата за електронен търг. До бутона "Намали на" се визуализира цената, която би оферирал участникът, ако натисне веднъж бутон "Намали на". Прилагането на стъпката, води до намаляване на цената за единица мярка, предложена от съответния участник с процента на стъпката. При следващо прилагане на стъпката, процентът на стъпката се изчислява на база вече намалената от участника в електронния търг цена. Oбновяването на данните в страницата става автоматично след всяка промяна, направена от някой от участниците в електронния търг.

По време на електронния търг, системата не допуска повече от един упълномощен представител на търговец (участник в процедурата) да променя цените.

По време на електронния търг, системата оповестява за наличието на еднакви минимални цени от различни участници за един и същи лекарствен продукт, като ги оцветява в синьо. В екрана на който се провежда електронния търг има легенда, както следва:

- Когато единичната цена се оцветява в синьо, това обозначава наличието на еднакви минимални цени на повече от един участник.
- Когато единичната цена се осветява в червено, това обозначава наличието на пониска цена, оферирана от друг участник.

От този екран участникът може да получи информация за временната си позиция по всяка една номенклатура, както и информация за най-ниската предложена цена към момента.

При натискане на бутон "Намали на" всеки участник намалява оферираната от него цена със стъпката, посочена в поканата за електронен търг. Прилагането на стъпката води до намаляване на цената за единица мярка, предложена от съответния участник с процента на стъпката. При следващо прилагане на стъпката, процентът на стъпката се изчислява на база вече намалената от участника в електронния търг цена.

История на промените визуализира процента с който е намалена съответната цена спрямо първоначалната предложена от търговеца при стартиране на търга.В случай че потребителят не натисне бутон "Намали на" то колона "История на промените остава празна". Участникът може да не натиска бутон "Намали на" и тогава участва в класирането с цената предложена от него при първоначалното подаване на оферти.

Търгът приключва автоматично с изтичане на срока посочен в поканата. В долния десен ъгъл на екрана се показва таймер, показващ оставащото до края на електронния търг време.

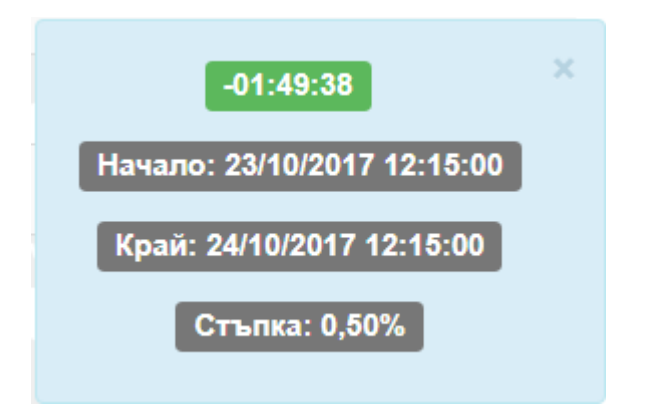

**Забележка: Крайният срок се удостоверява от независим удостоверител на време (TimeStamp Server). Тя е разработена в съответствие с IETF RFC 3161 Internet X.509 Public Key Infrastructure Time-Stamp Protocol (TSP) и услугите се предоставят и съобразно IETF RFC 3628 Policy Requirements for Time-Stamping Authorities (TSAs). Всеки потребител може да изиска справка за удостоверенията за време за всяко негово натискане на бутон "Намали на" при участие в електронния търг. В системата на участника се визуализира удостоверението за време, указващо последното натискане на съответния бутон преди изтичане на крайния срок на търга.**

Крайното класиране се визуализира на участниците от меню "Неактивни електронни търгове".

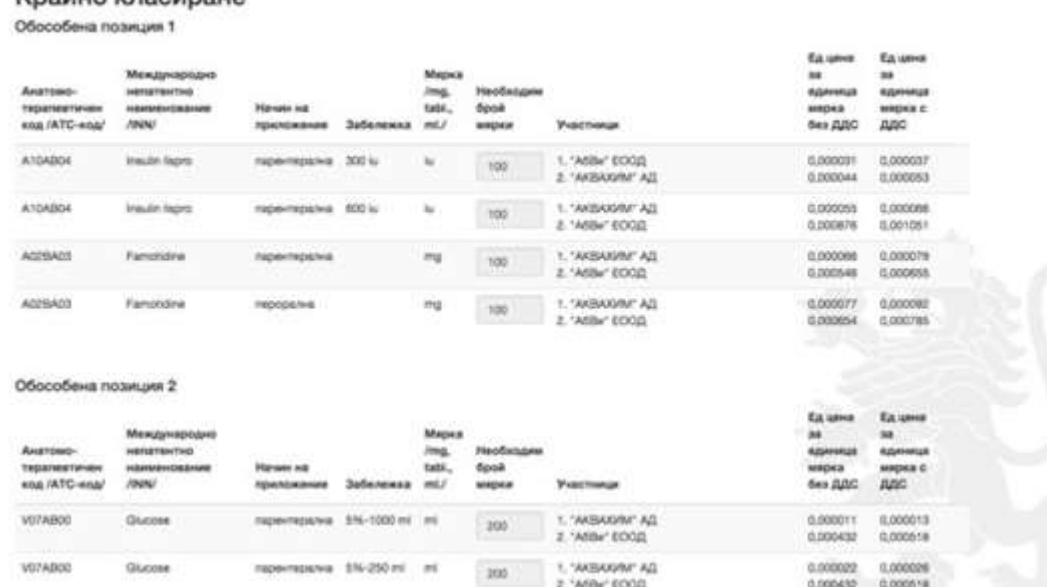

#### <span id="page-22-0"></span>Неактивни електронни търгове

Клайно класилане

Достъпът се извършва от меню "Провеждане на електронни търгове" от главната лента с менюта, подменю "Неактивни електронни търгове".

Електронната система показва данни за изтеклите електронни търгове и крайното класиране, което се визуализира за всеки отделен търг след натискане на бутон "Крайно класиране".

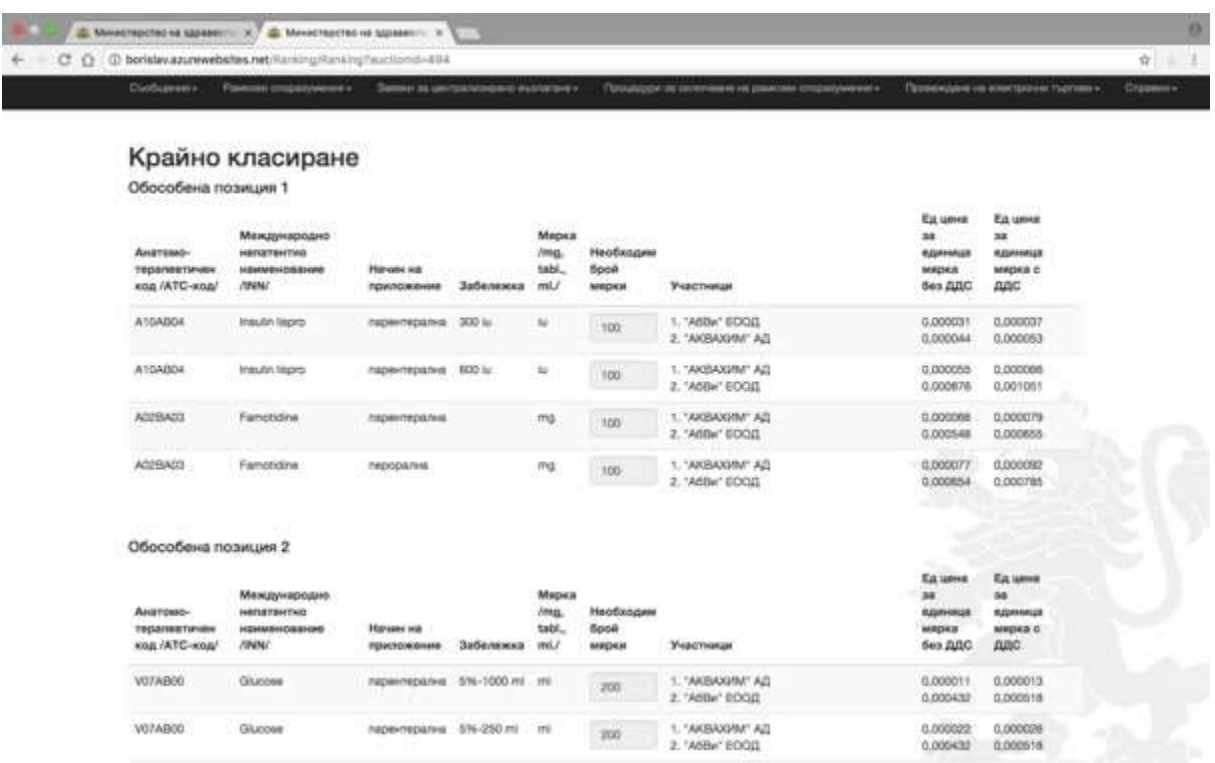

#### <span id="page-23-0"></span>**Процедури по вътрешен конкурентен избор/допълване наоферта**

За участие в процедура по вътрешен конкурентен избор или допълване на оферта изпълнителите по съответното рамково споразумение получават покана от конкретно лечебно заведение. Поканата, която отправят лечебните заведения, е за част или всички лекарствени продукти по рамковото споразумение. Количествата, посочени в поканата се определят от конкретното лечебно заведение съобразно текущите му нужди.

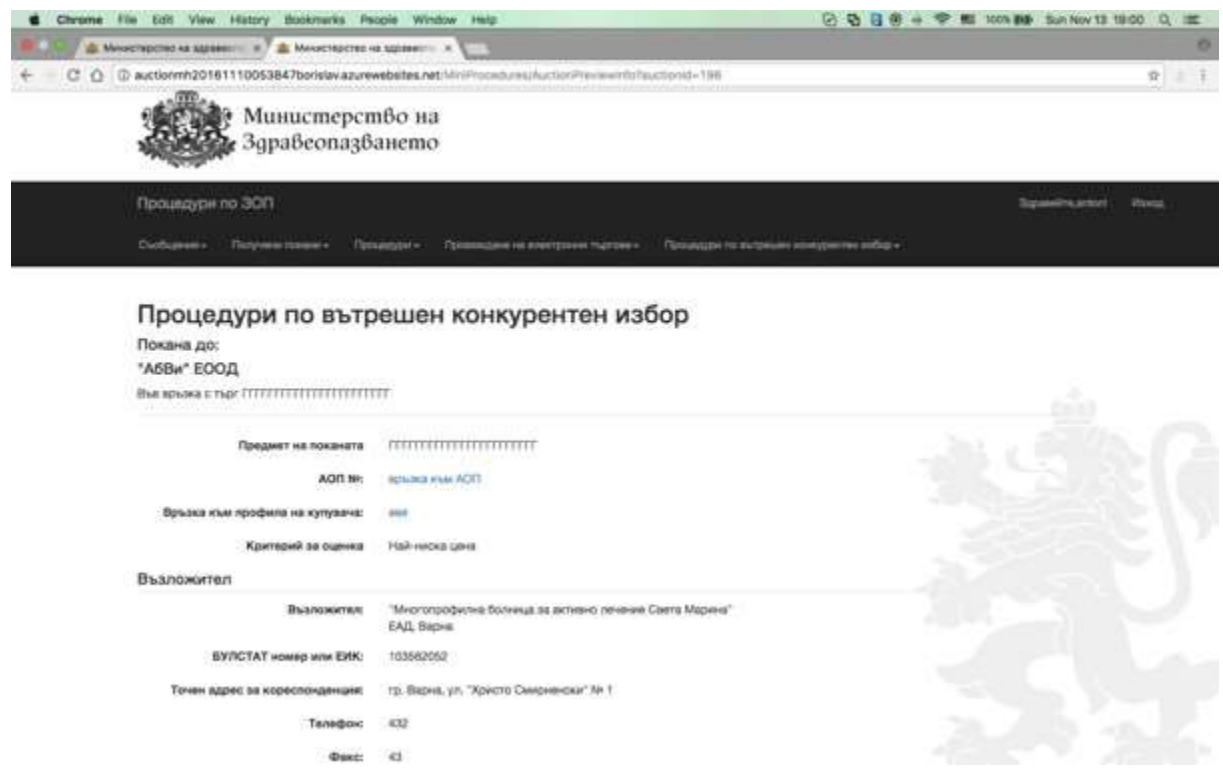

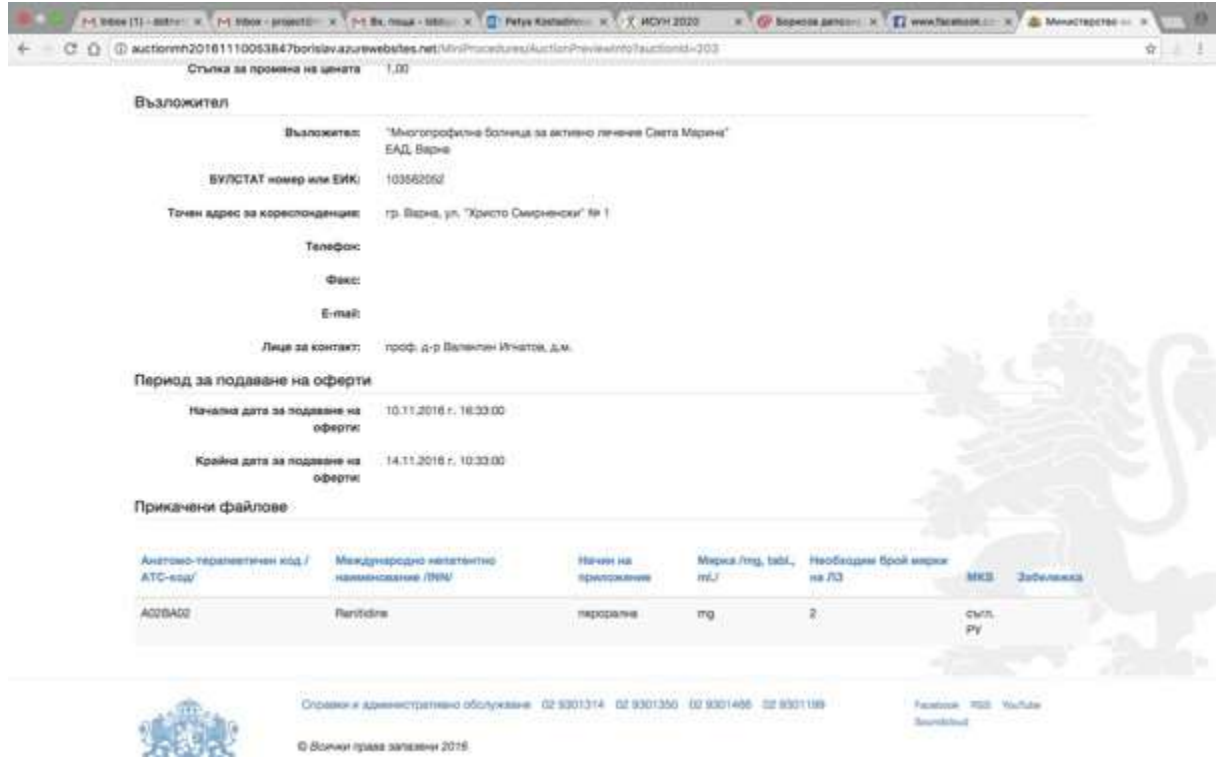

Потребителят има достъп до всички изпратени до него покани от меню "Получени покани", където се визуализират същите с възможност за преглед.

Всеки участник може да има достъп до своите предложения по процедури по вътрешен конкурентен избор от меню "Процедури по вътрешен конкурентен избор", подменю "Моите процедури".

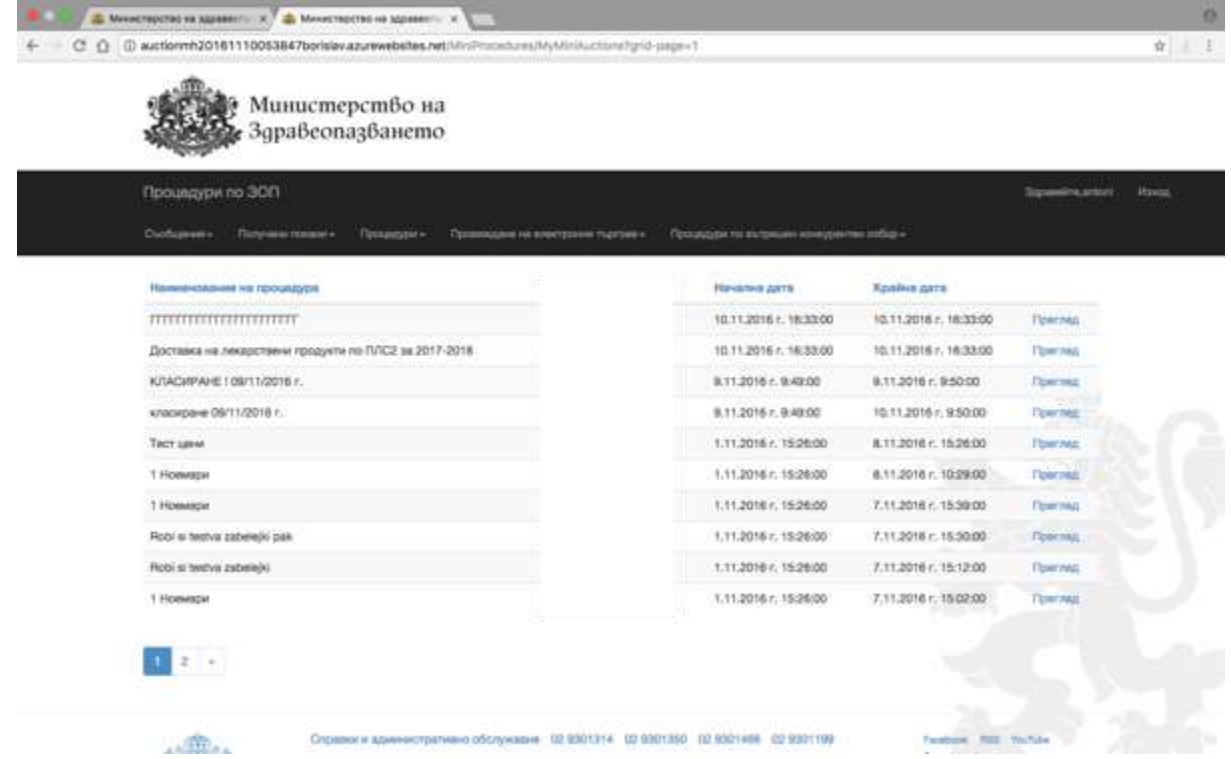

Достъпът за кандидатстване се извършва от меню "Процедури по вътрешен конкурентен избор", подменю "Активни процедури по вътрешен конкурентен избор" и избор на конкретната активна процедура.

**Забележка! Когато рамковото споразумение е сключено с повече от един изпълнител, лечебното заведение изпраща покана за провеждане на вътрешен конкурентен избор.**

**Забележка! Когато рамковото споразумение е сключено с един изпълнител, лечебното заведение изпраща покана за допълване на оферта.**

#### <span id="page-25-0"></span>Подаване на предложение

От подменю "Активни процедури по вътрешен конкурентен избор" всеки търговец, който е получил покана по рамково споразумение, по което е изпълнител подава предложение. При визуализиране на активните процедури и след избор на конкретна процедура участникът натиска бутон "Подай предложение", а в случай, че вече е стартирал подаване на предложение системата изписва статус "В процес на кандидатстване".

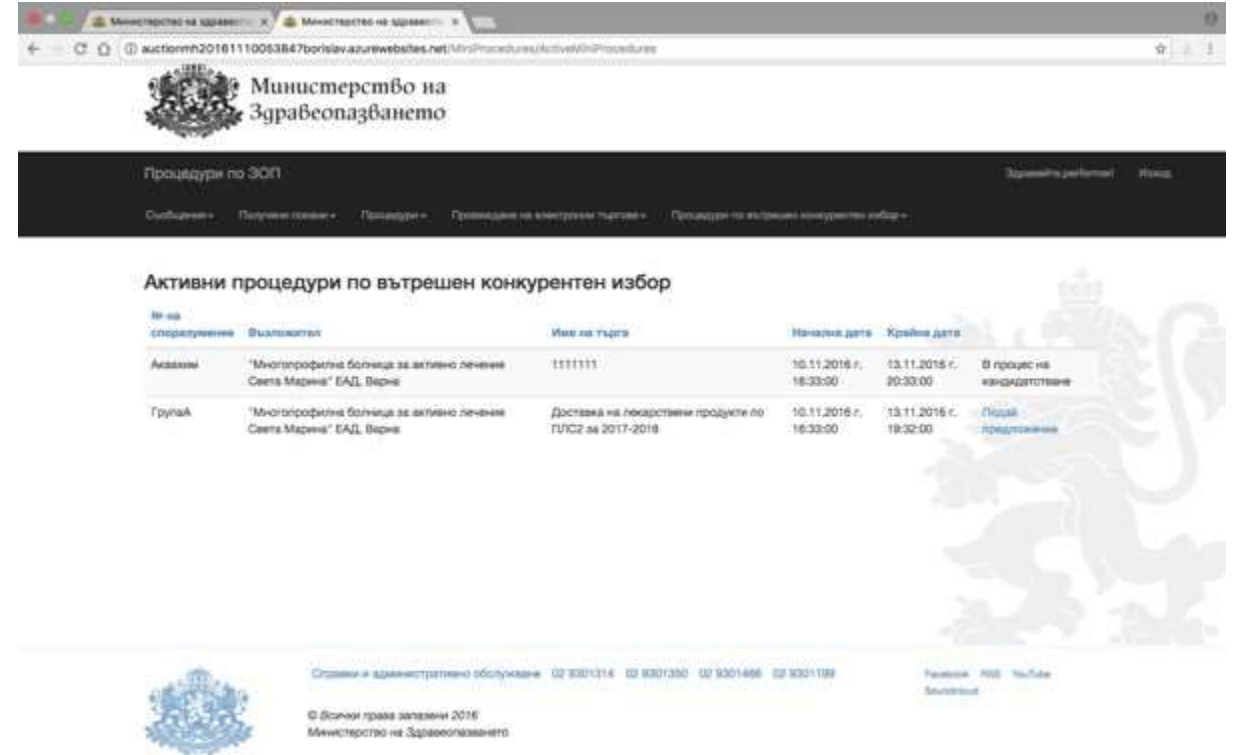

При натискане на бутона "Подай предложение" се визуализира форма, съдържаща три сини полета с опция за отваряне в по-широк екран с натискане на знак +. Трите сини полета имат следните наименования: "Заявление за участие", "Техническо предложение" и "Ценово предложение".

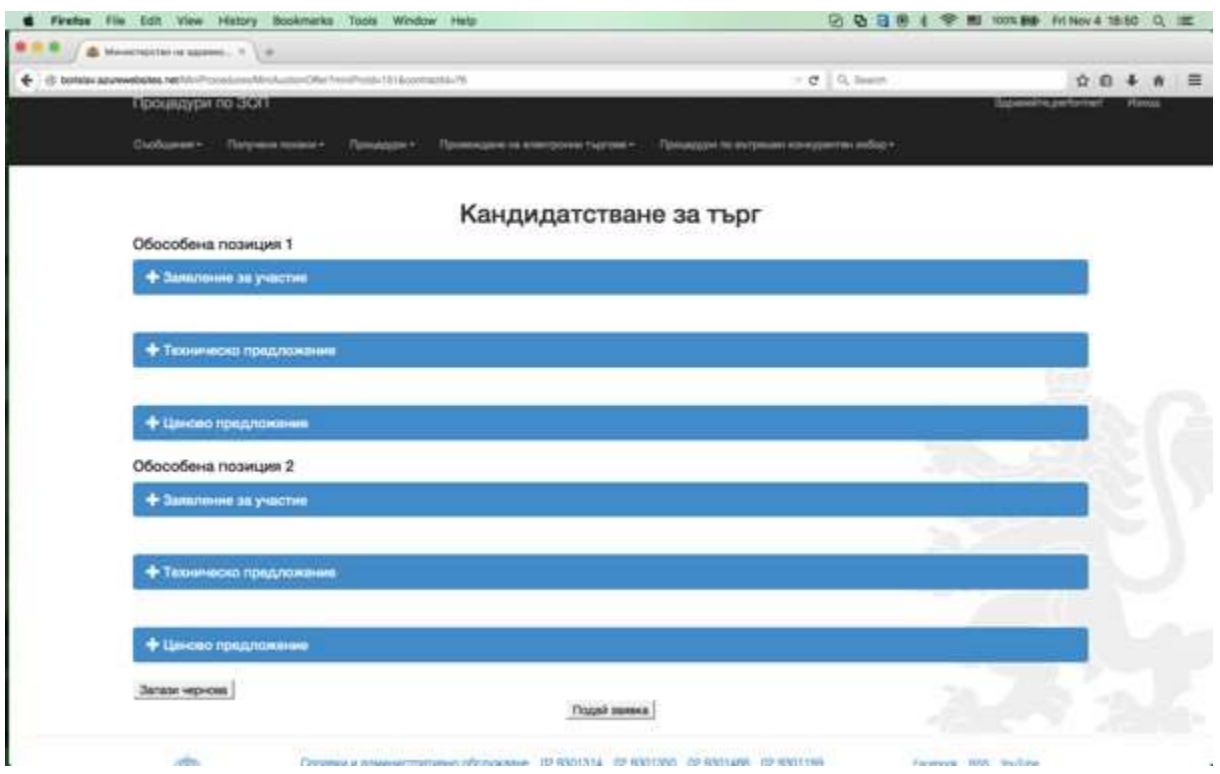

Заявлението за участие визуализира: Автоматично попълване на данните на участника от регистрацията му и възможност за прикачване на файлове, като прикачените файлове може да са предварително електронно подписани.

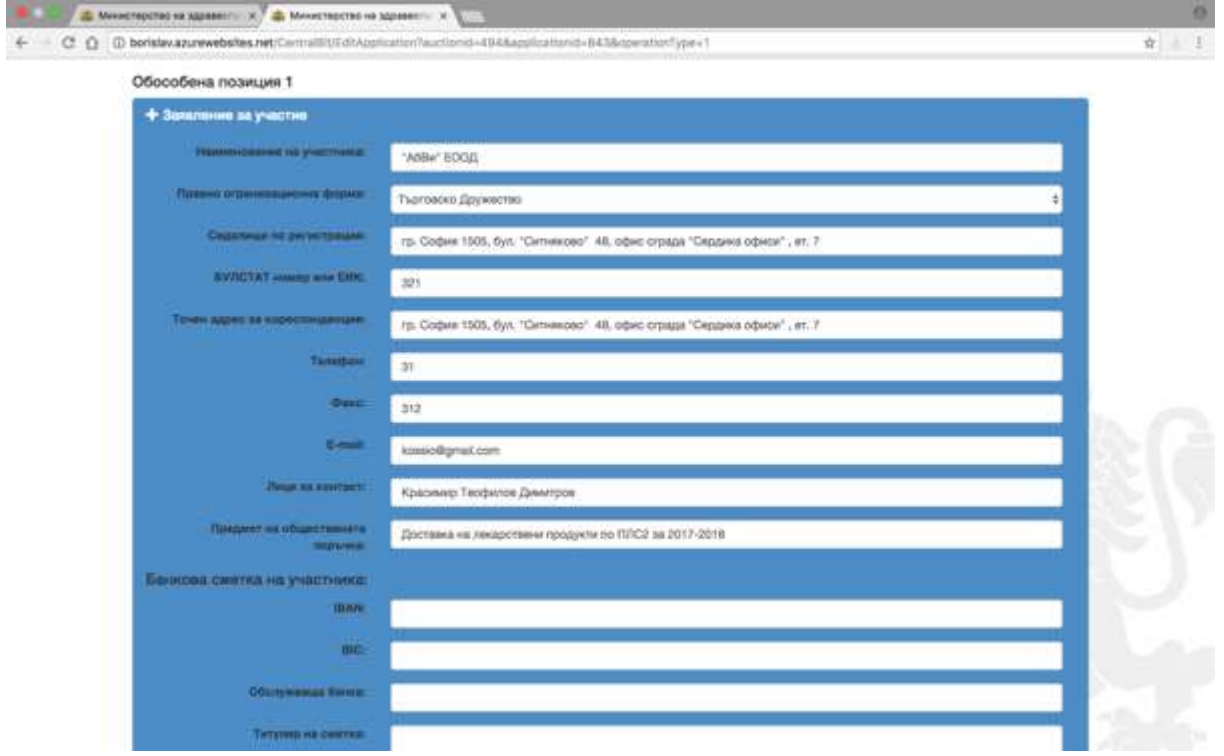

Техническото предложение – представлява същата форма, подадена в откритата процедура от съответния участник при кандидатстването му по централизираното възлагане и е за съответната/ите номенклатурна/и единица/и съдържаща/и се в поканата.

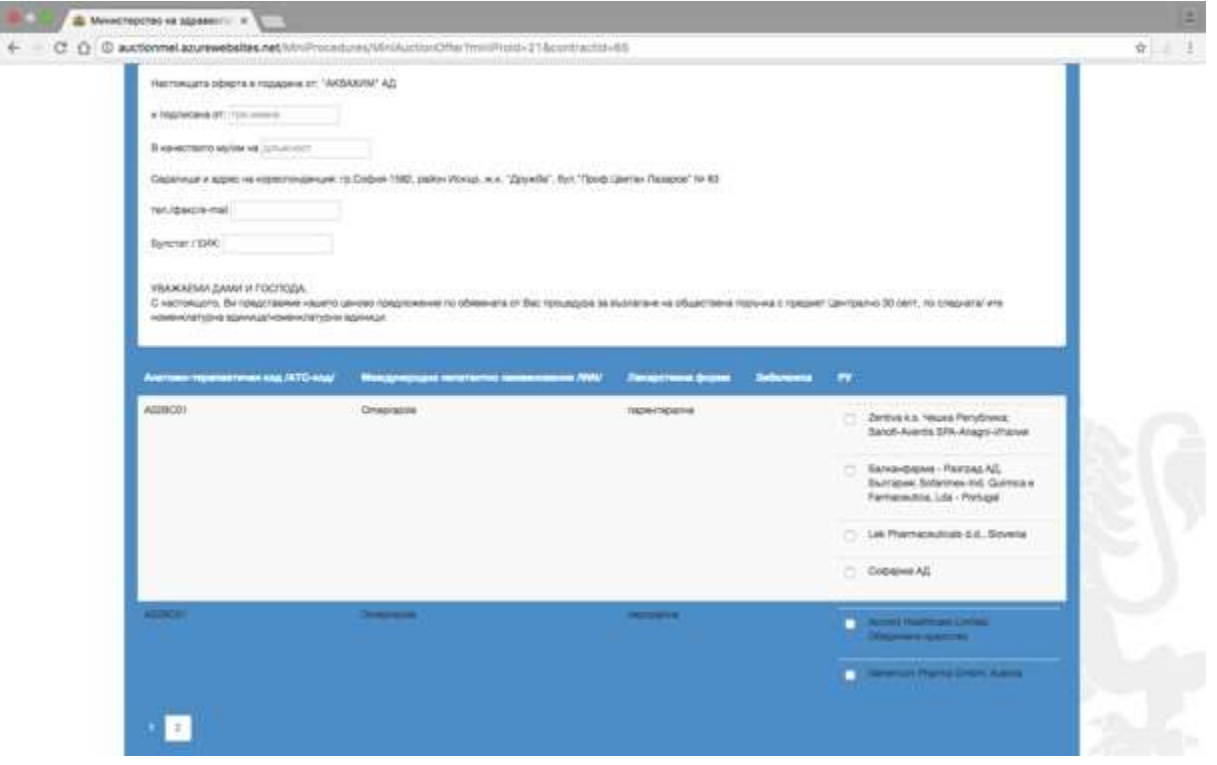

Ценово предложение – представлява формата, съдържаща се в Подадени ценови параметри от съответния участник при кандидатстването му по централизираното възлагане. Участникът има възможност да променя ръчно, колоните съдържащи цени – Цена за единица мярка с ДДС и Цена за единица мярка без ДДС за съответните номенклатури, по които е отправена поканата . Системата проверява предложените от участника цени да не са по-високи от тези въз основа на които е сключил рамково споразумение.

При подаване на предложението Електронната система проверява подадените от участника цени да не са по-високи от тези въз основа на които е сключил рамково споразумение. В случай, че участникът надвиши предложените от него цени въз основа на които е сключил рамково споразумение, системата ще изведе забележка със следния текст: "Цената, въведена за продукт "ххххххххххххххххх<sup>и</sup>" е над максимално *договорената!"*

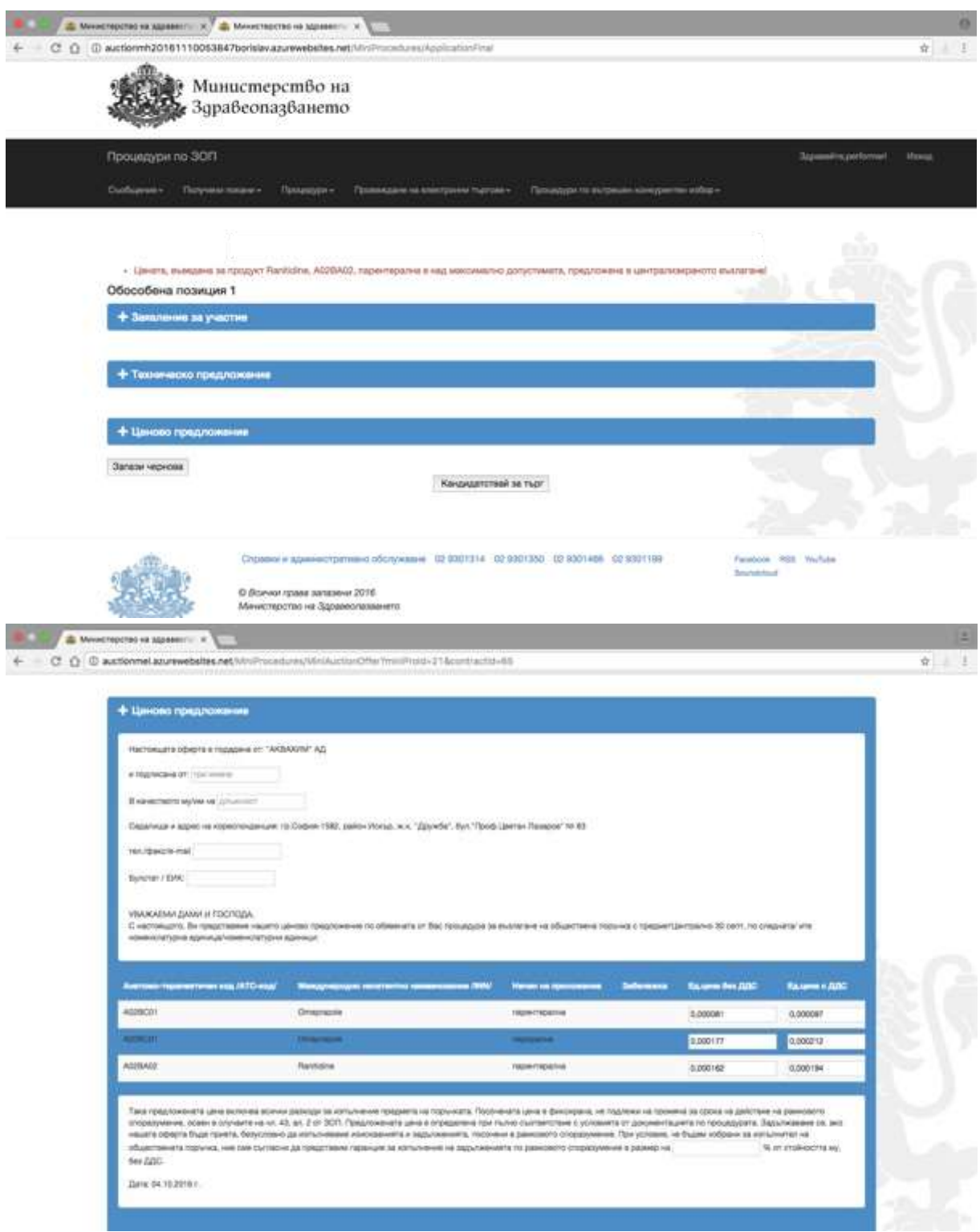

При подписване на всяка форма "Заявление за участие", "Техническо предложение" и "Предлагани ценови параметри" системата верифицира потребителя и електронния подпис, с който е регистриран профила му.

#### <span id="page-28-0"></span>Създаване на чернова

Търговецът може да запази подготвяното предложение (Заявление за участие, Техническо предложение и Предлагани ценови параметри) в чернова. Тази чернова се изтрива след подаването на предложението. По една обявена процедура може да се запази само една чернова, която подлежи на редакция, изтриване и версия за печат. При редакция се натиска бутон "Редактиране на чернова", при изтриване се натиска бутон Х

#### и при принтиране се натиска десен бутон на мишката и се избира опцията за принтиране.

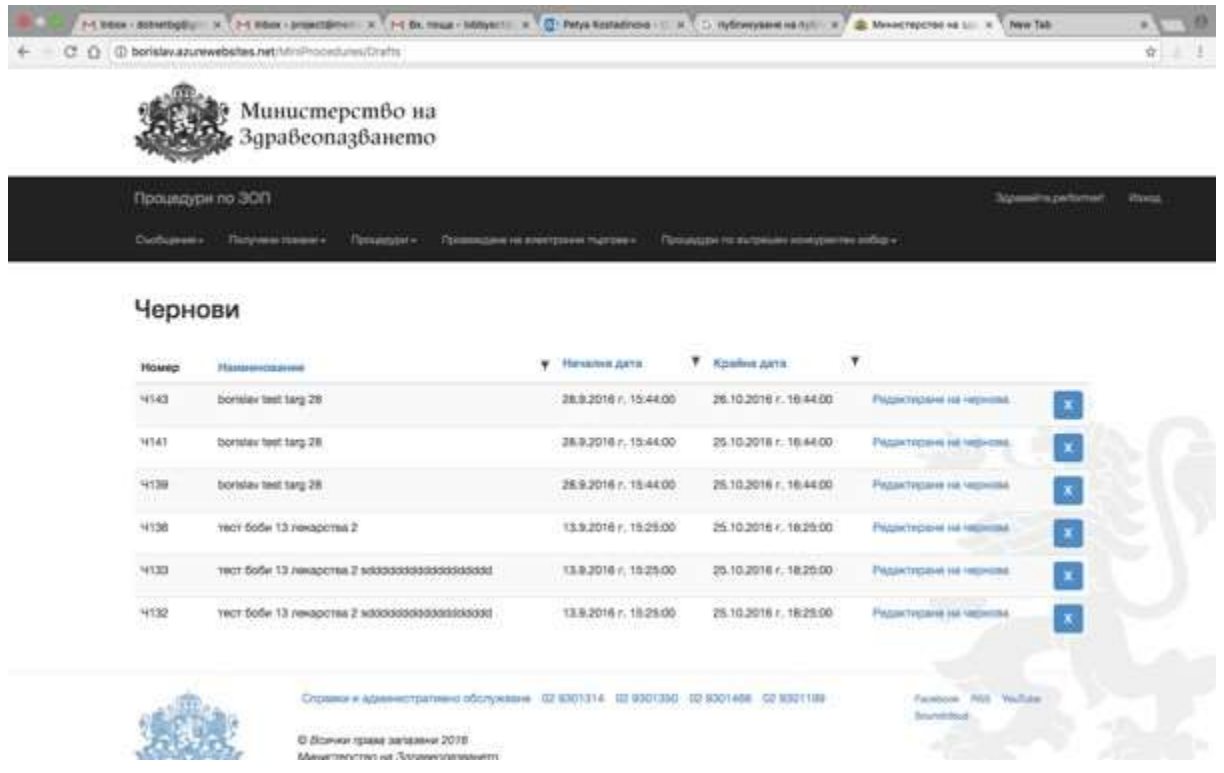

#### <span id="page-29-0"></span>Преглед на подадени предложения, промяна, допълване или оттегляне

В подменю "Подадени предложения" от меню "Процедури по вътрешен конкурентен избор" търговецът има достъп до подадените си предложения, с възможност за преглед, допълване, промяна или оттегляне. Всяка редакция на подаденото предложение се запазва като отделна подадена оферта с уникален номер и в нея е отбелязано дали това представлява допълване, промяна или оттегляне.

Участникът може да вижда копие от подадената от него оферта, както и допълненията и промените по нея (ако е приложимо), след подаването без възможност да ги редактира, т.е. има възможност за преглед на цялото съдържание на офертата, в собствения си профил. Тя е достъпна в меню "Процедури по вътрешен конкурентен избор", подменю "Подадени предложения".

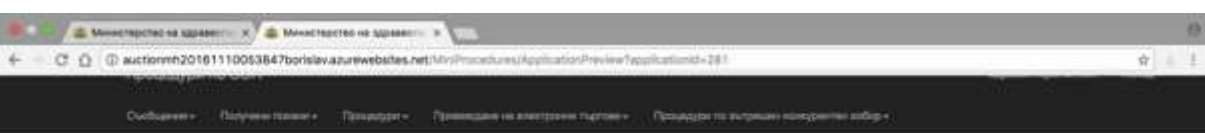

Преглед на кандидатура

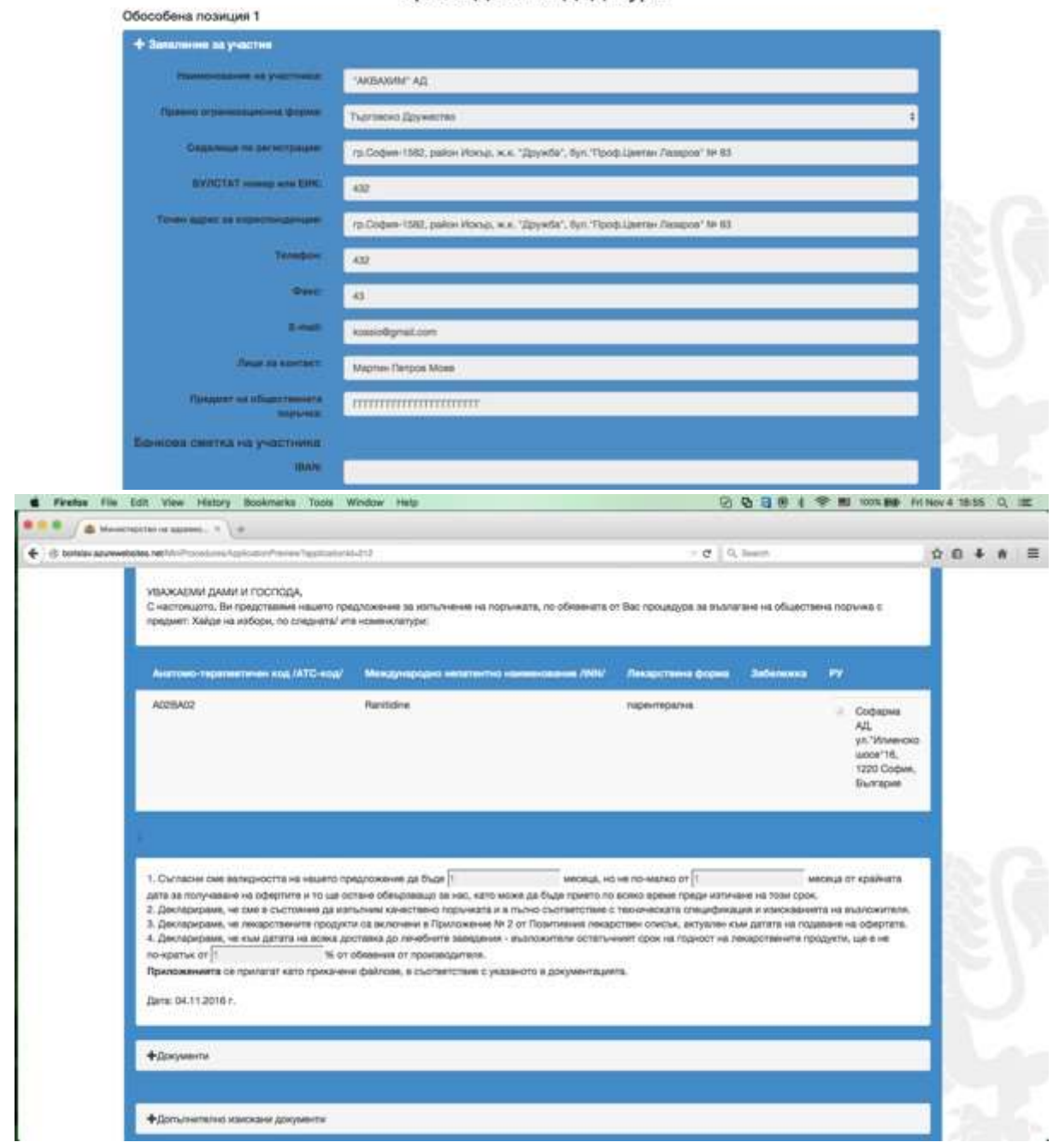

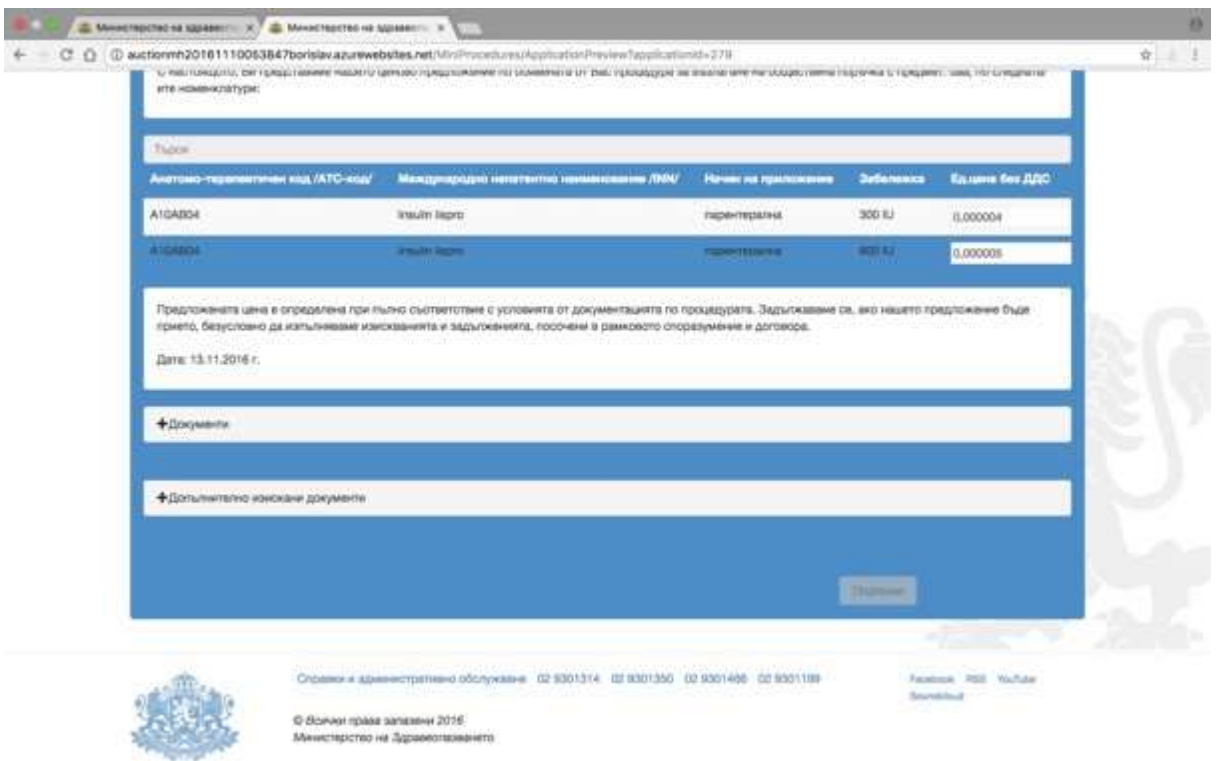

**Забележка! При оттегляне на предложението си същият потребител не може да подаде отново предложение по същата покана. Ново предложение може да бъде подадено от същия търговец, чрез друг потребител регистриран в системата към този търговец.**

#### <span id="page-31-0"></span>Отваряне на предложенията

В часа и на датата, обявени за отваряне на офертите, могат да бъдат проследени публичните действия на комисията по отваряне на предложенията на участниците. Тези действия са видими и от нерегистрирани в системата потребители, на https://cop.mh.government.bg/, в обявения ден и час за отваряне на офертите.

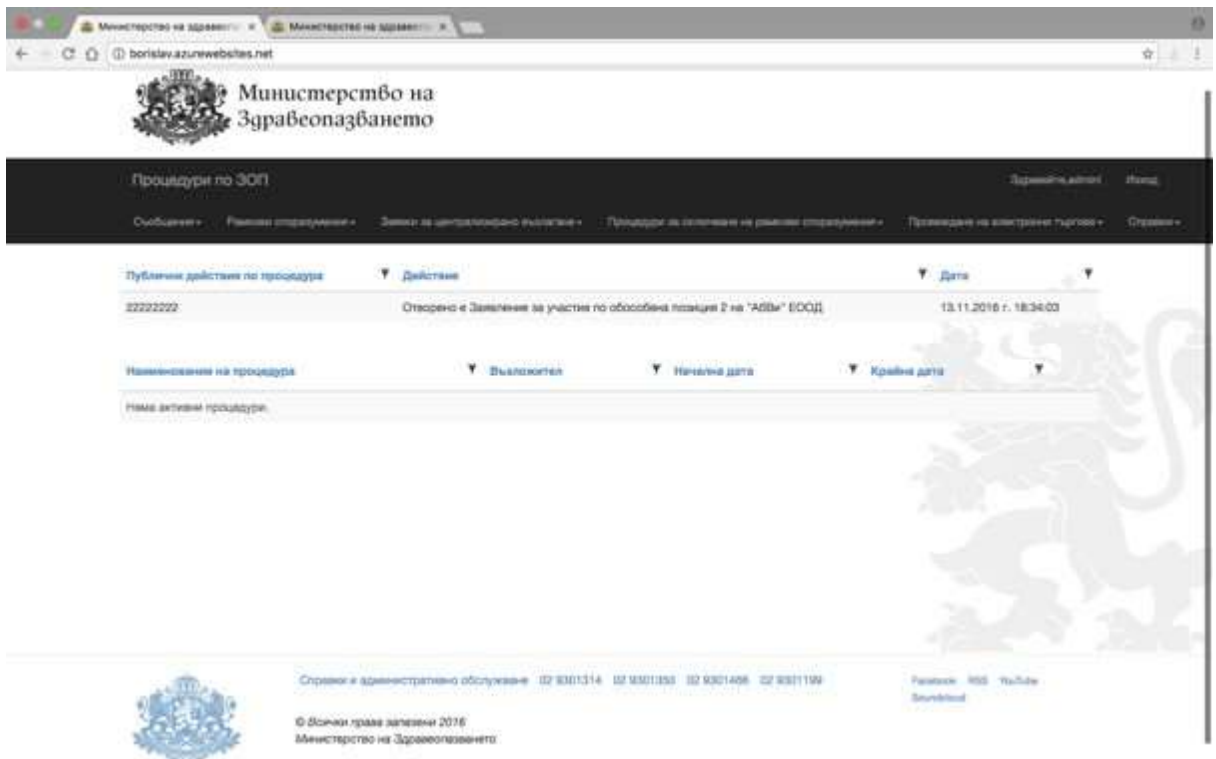

След отваряне офертите на участниците, работата на комисията продължава на закрити заседания.

В предвидените в Закона за обществените поръчки случаи, комисията изпраща до участниците искания за документи и/или информация чрез Електронната система. На посочения в предложението на участника имейл адрес се получава съобщение със следния текст: "Получили сте документи от комисията за първоначална оценка на офертите. Моля влезте в Електронната система и предприемете съответните действия. Моля не отговаряйте на този имейл. Той е изпратен автоматично от служебната поща на системата.".

Участниците могат да се запознаят с изпратените от комисията документи, чрез меню "Съобщения" и избор на подменю "Преглед на съобщенията".

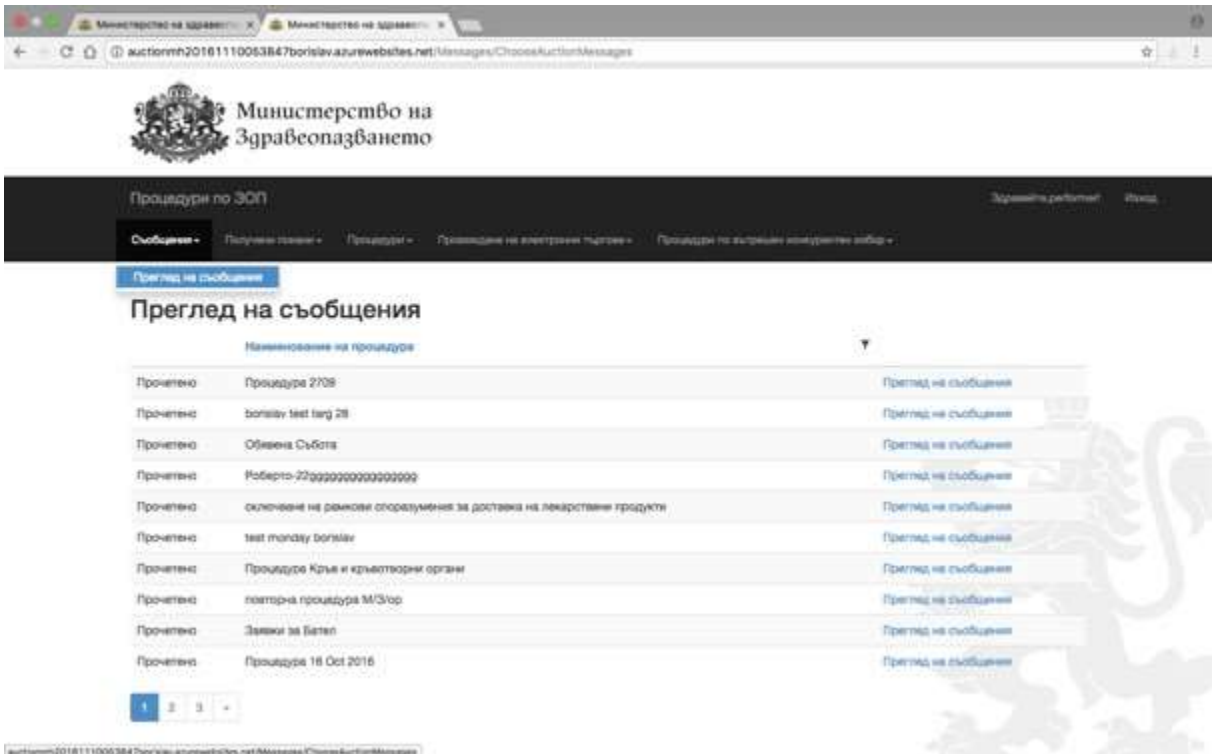

На екран "Преглед на съобщения" се визуализират процедурите по които участникът е получил съобщение, както и статус на съобщението "Прочетено" или

"Ново". След натискане на бутон "Преглед на съобщения" за конкретната процедура, участникът може да се запознае със съдържанието на съобщението. Участникът има възможност да отговори чрез прикачен от него документ и след натискане на бутона "Запиши".

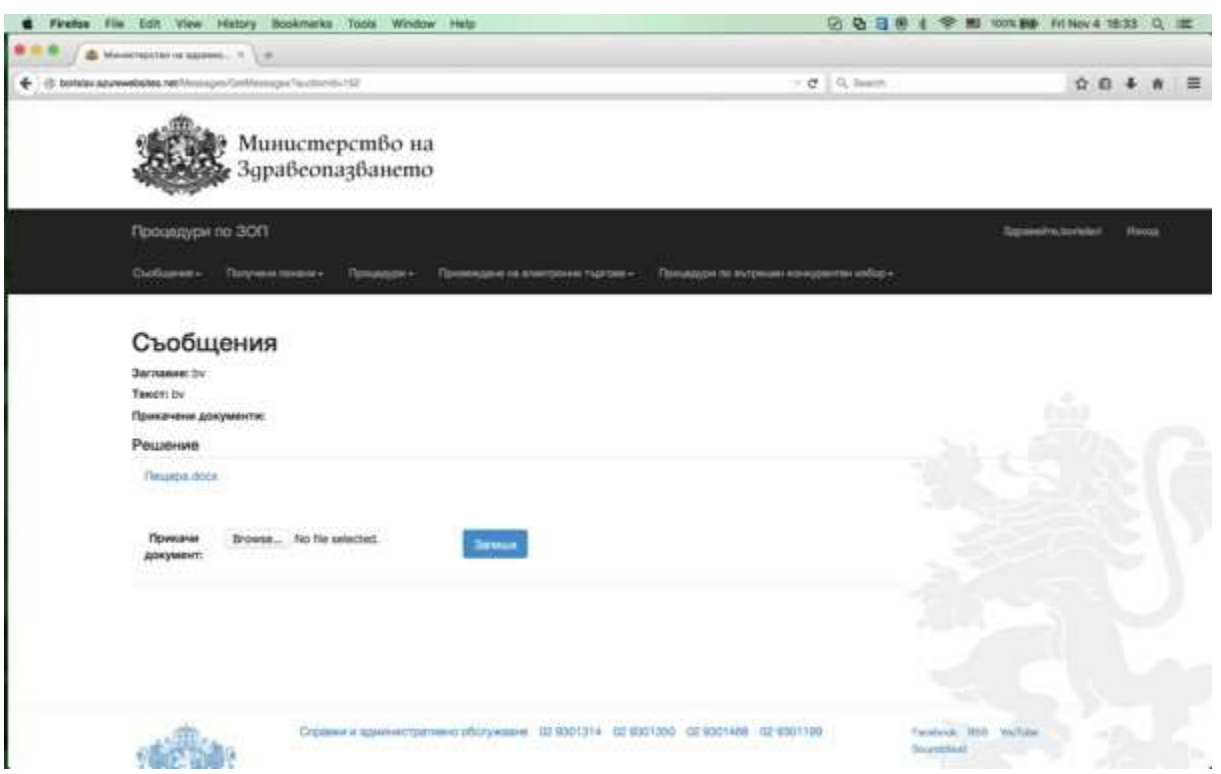

**При процедура по "допълване на оферта", след първоначална оценка на предложението на участника се преминава към сключване на договор и не се провежда електронен търг.**

**При процедура по "вътрешен конкурентен избор" след първоначална оценка на предложенията на участниците лечебното заведение изпраща покана за участие в електронен търг.**

#### <span id="page-34-0"></span>Провеждане на електронния търг

Получаването на покана за електронен търг се визуализира на участника от меню "Получени покани", подменю "Покани за електронни търгове по процедури по вътрешен конкурентен избор".

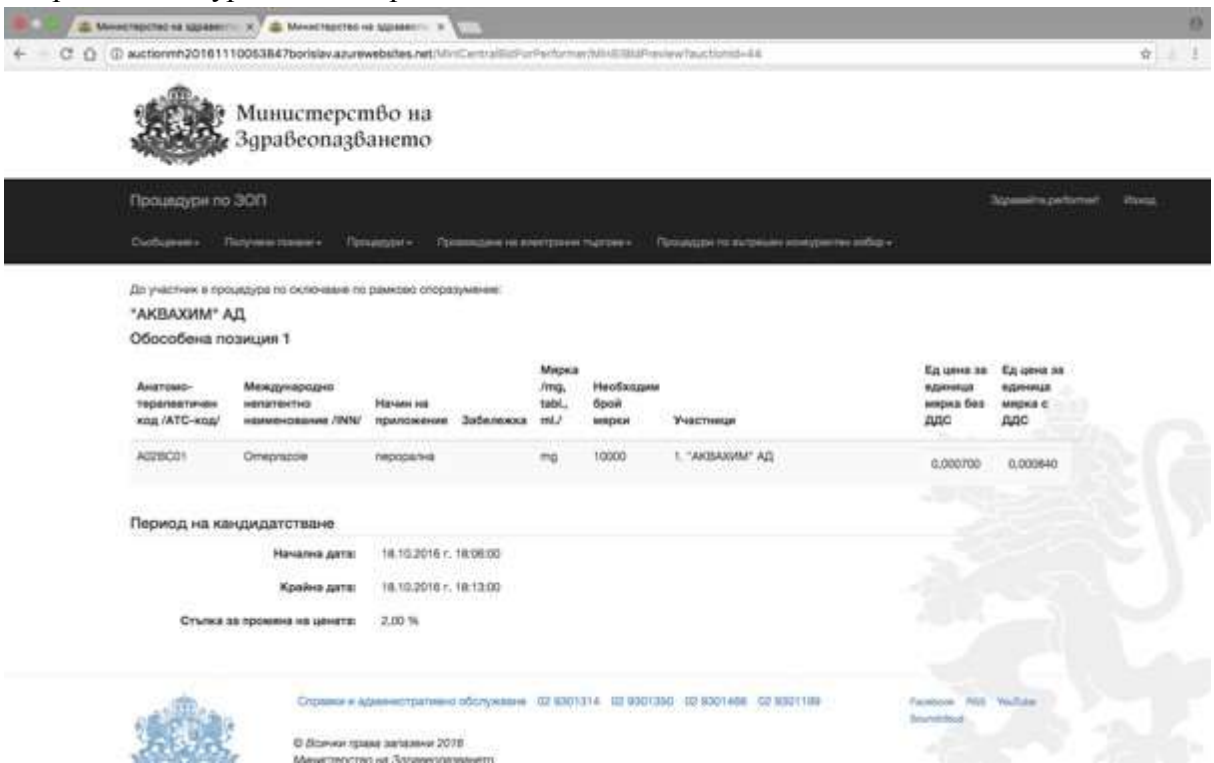

Достъпът до активните електронни търгове се извършва от меню "Провеждане на електронни търгове" от главната лента с менюта, подменю "Активни електронни търгове по вътрешен конкурентен избор".

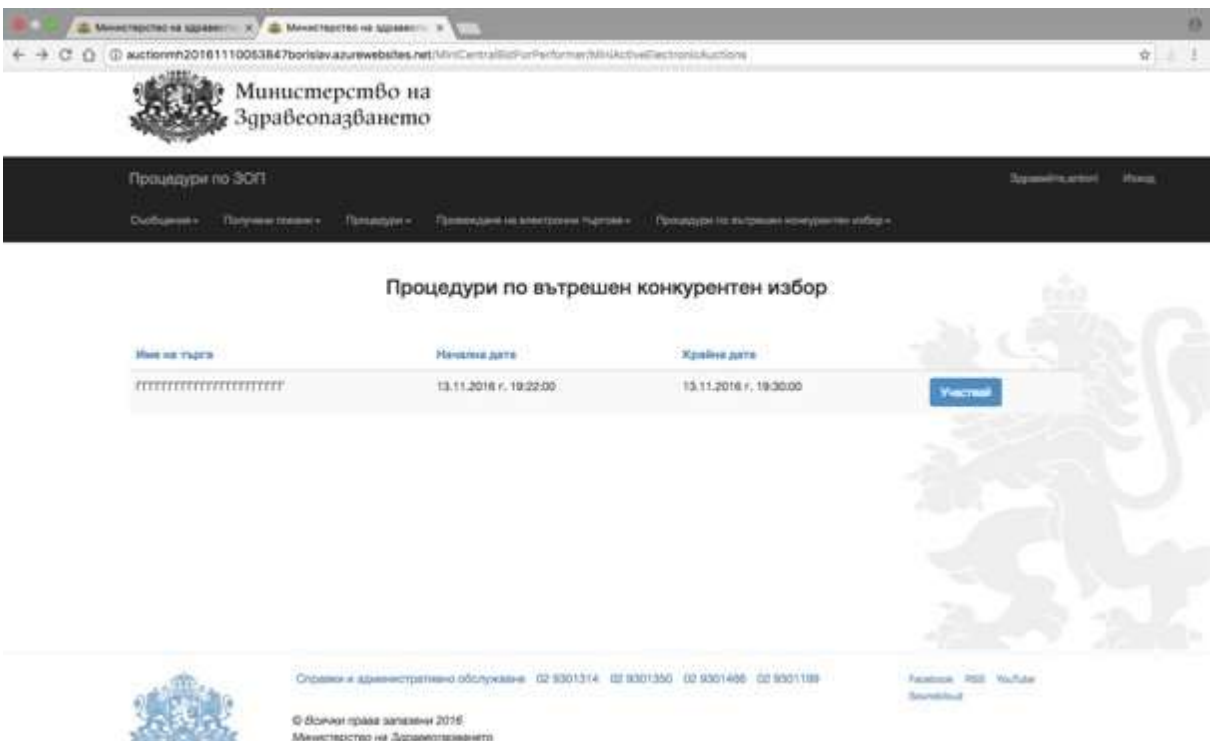

В това меню се съдържат всички покани от всички лечебни заведения. Във всеки ред на който се съдържа покана за участие в електронен търг има следното съдържание– име на лечебното заведение, наименованието на поканата, по която е открит електронния търг, начало и край на електронния търг и бутон "Участвай".

#### **Забележка! Достъп до активните електронни търгове има само потребителят, подписал с КЕП подаденото предложение (оферта) по съответната покана. Само този потребител, чрез своя КЕП може да участва в електронния търг.**

Участниците могат да влязат в конкретен търг с натискане на бутон "Участвай". След натискане на бутона "Участвай" на участника се отваря форма, която се нарича "Електронен търг" и съдържа колоните извлечени от ценовото предложение на участника, подадено по конкретната покана.

- Колона "Единична цена на единица мярка без ДДС".
- Колона "Позиция в класирането". Показва временното място на участника.
- Колона "Най-ниска предложена цена". Показва най-ниската предложена към момента цена.
- Колона –"история на промените". В нея да се отразяват извършените промени в цените на всеки лекарствен продукт от конкретния търговец по време на участието в електронния търг (процента на намаляването от първоначалната цена).

При натискане на бутон "Намали" всеки участник намалява оферираната от него цена със стъпката посочена в поканата за вътрешен конкурентен избор. Прилагането на стъпката, води до намаляване на цената за единица мярка, предложена от съответния участник с процента на стъпката. При следващо прилагане на стъпката, процентът на стъпката се изчислява на база вече намалената от участника в електронния търг цена.

По време на електронния търг, системата не допуска повече от един упълномощен представител на търговец (участник в процедурата) да променя цените.

По време на електронния търг, системата оповестява за наличието на еднакви минимални цени от различни участници за един и същи лекарствен продукт, като ги оцветява в синьо. В екрана на който се провежда електронния търг има легенда, както следва:

Когато единичната цена се осветява в синьо – това обозначава наличието на еднакви минимални цени на повече от един участник.

Когато единичната цена се осветява в червено – това обозначава наличието на пониска цена, оферирана от друг участник.

Колоната "Исторя на промените" показва процента, с който е намалена цената от първоначалната, от която стартира електронния търг. Търгът приключва автоматично с изтичане на срока, посочен в поканата.

#### **Забележка:**

**Крайният срок се удостоверява от независим удостоверител на време (TimeStamp Server). Тя е разработена в съответствие с IETF RFC 3161 Internet X.509 Public Key Infrastructure Time-Stamp Protocol (TSP) и услугите се предоставят и съобразно IETF RFC 3628 Policy Requirements for Time-Stamping Authorities (TSAs). Всеки потребител може да изиска справка за удостоверенията за време за всяко негово натискане на бутон "Намали" при участие в електронния търг. В системата на участника се визуализира удостоверението за време, указващо последното натискане на съответния бутон преди изтичане на крайния срок на търга.**

В меню "Неактивни електронни търгове" след избор на процедурата се визуализира крайното класиране.

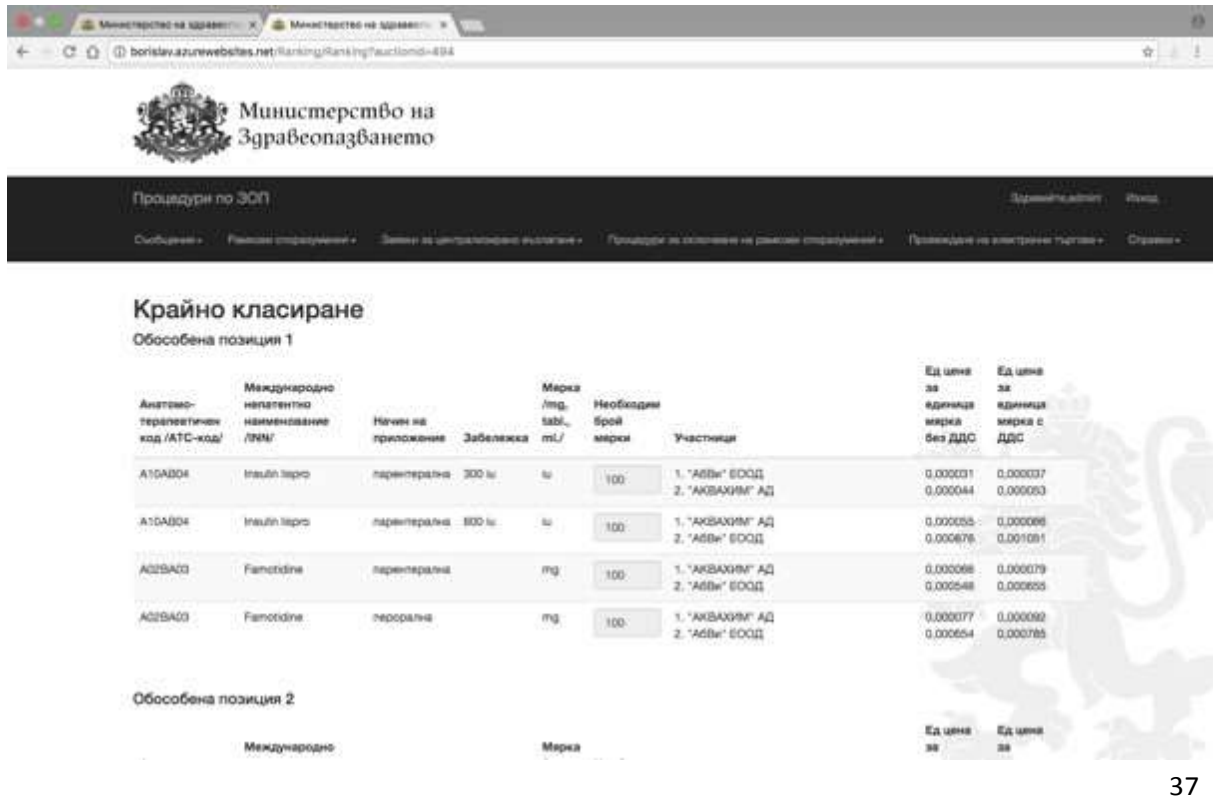